## **ЭКСПЛУАТАЦИОННАЯ ДОКУМЕНТАЦИЯ**

## **ПО ФУНКЦИОНАЛЬНОСТИ**

Руководство пользователя

# **«СИСТЕМА ДИСТАНЦИОННОГО КОНТРОЛЯ ПРОМЫШЛЕННОЙ БЕЗОПАСНОСТИ. ПОДСИСТЕМА КОРПОРАТИВНОГО УРОВНЯ» (СДК ПБ.КУ)»**

## Содержание

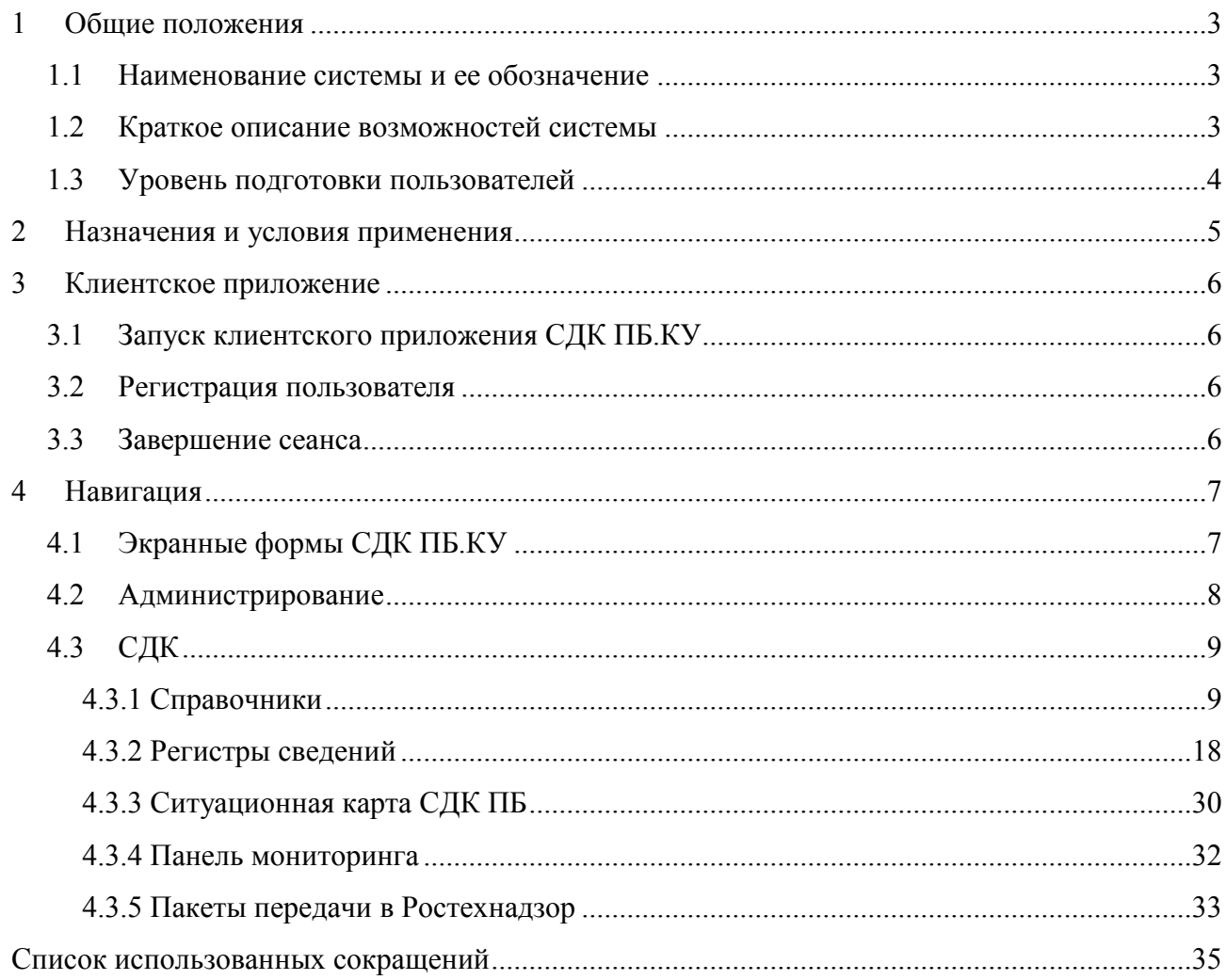

### <span id="page-2-0"></span>**1 Общие положения**

#### **1.1 Наименование системы и ее обозначение**

<span id="page-2-1"></span>Полное наименование системы: Система дистанционного контроля промышленной безопасности. Подсистема корпоративного уровня.

Информационный ресурс Ростехнадзора (далее – ИР Ростехнадзора) – Государственная автоматизированная информационная система «Цифровая платформа АИС Ростехнадзора».

Сокращенное наименование: СДК ПБ.КУ.

#### **1.2 Краткое описание возможностей системы**

<span id="page-2-2"></span>Назначением СДК ПБ.КУ является осуществление дистанционного контроля состояния промышленной безопасности ОПО путем предоставления пользователю в режиме реального времени данных о состоянии промышленной безопасности по эксплуатируемым на предприятии ОПО, а также обеспечение информационного взаимодействия с информационным ресурсом Ростехнадзора в части передачи основных оперативных данных о состоянии промышленной безопасности опасного производственного объекта.

Цели создания СДК ПБ.КУ:

апробация динамической модели риск-ориентированного подхода в области промышленной безопасности с использованием СДК ПБ.КУ;

определение эффективности и удобства применения для организаций технологий сбора, аналитической обработки информации о состоянии промышленной безопасности и технологических процессах на эксплуатируемых ими ОПО, вывода показателей состояния промышленной безопасности и оперативной оценки рисков возникновения аварий;

оценка параметров применения системы дистанционного контроля промышленной безопасности на ОПО;

апробация новых подходов к обеспечению федеральных органов исполнительной власти автоматизированным инструментарием оценки рисков возникновения аварий на ОПО с использованием систем оперативного мониторинга технологических процессов и отображения показателей состояния промышленной безопасности;

формирование модели бесперебойного функционирования системы дистанционного контроля промышленной безопасности корпоративного уровня.

Для достижения вышеуказанных целей СДК ПБ.КУ должен обеспечивать решение следующих задач:

бесперебойный дистанционный мониторинг параметров и процессов, определяющих условия функционирования ОПО;

представление пользователям в режиме реального времени показателей состояния ПБ на ОПО;

информационно-аналитическую поддержку ответственных лиц для обеспечения нормальных условий функционирования ОПО;

подготовка информации о состоянии промышленной безопасности на ОПО для последующей ее передачи в информационный ресурс Ростехнадзора.

СДК ПБ.КУ обеспечивает сбор, хранение и обработку информации об опасных производственных объектах дочерних обществ ПАО «Газпром», оперативный мониторинг данных, формирование отчетных форм и передачу информации в ИР Ростехнадзора.

#### **1.3 Уровень подготовки пользователей**

<span id="page-3-0"></span>Пользователи СДК ПБ.КУ должны иметь базовые знания персонального компьютера на уровне Пользователя, изучить данное руководство, а также пройти инструктаж по работе с системой.

### <span id="page-4-0"></span>**2 Назначения и условия применения**

Запущенное на АРМ пользователя приложение системы СДК ПБ.КУ позволяет осуществлять:

 контроль состояния промышленной безопасности опасных производственных объектов, их элементов и входящих в их состав технологических блоков;

 предоставление ретроспективной информации по показателях промышленной безопасности и событиях техногенного характера;

формирование и просмотр справочников системы;

контроль изменений контролируемых технологических параметров.

Работа с СДК ПБ.КУ доступна пользователям в соответствии с установленными для них правами доступа.

## <span id="page-5-0"></span>**3 Клиентское приложение**

#### **3.1 Запуск клиентского приложения СДК ПБ.КУ**

<span id="page-5-1"></span>Запуск клиентского приложения на СДК ПБ.КУ выполняется через соответствующий ярлык Терминальной фермы ЦОД Москва.

12 СДК ПБ КУ - Клиент 1С - Продуктив

#### <span id="page-5-2"></span>**3.2 Регистрация пользователя**

Авторизация пользователя происходит через доменную аутентификацию, поэтому прямого ввода логина и пароля в 1С не требуется.

#### <span id="page-5-3"></span>**3.3 Завершение сеанса**

После завершения выполнения работ необходимо закрыть приложение через кнопку

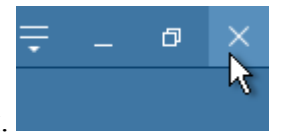

завершения работы.

При появлении диалогового окна с вопросом об окончании сеанса необходимо выбрать утвердительный ответ.

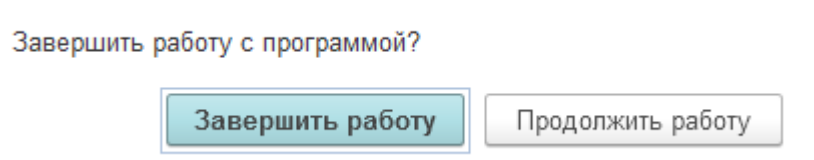

## <span id="page-6-0"></span>**4 Навигация**

Интерфейс СДК ПБ.КУ представляет собой набор экранов и окон, на которых отображается вся информация по состоянию эксплуатируемых опасных производственных объектов, данные по объектам и прочая сопутствующая информация. Постоянной частью экранов СДК ПБ.КУ являются панель разделов и панель навигации.

Вызов окон осуществляется с помощью соответствующих элементов управления в виде ссылок для каждого из разделов приложения.

### **4.1 Экранные формы СДК ПБ.КУ**

<span id="page-6-1"></span>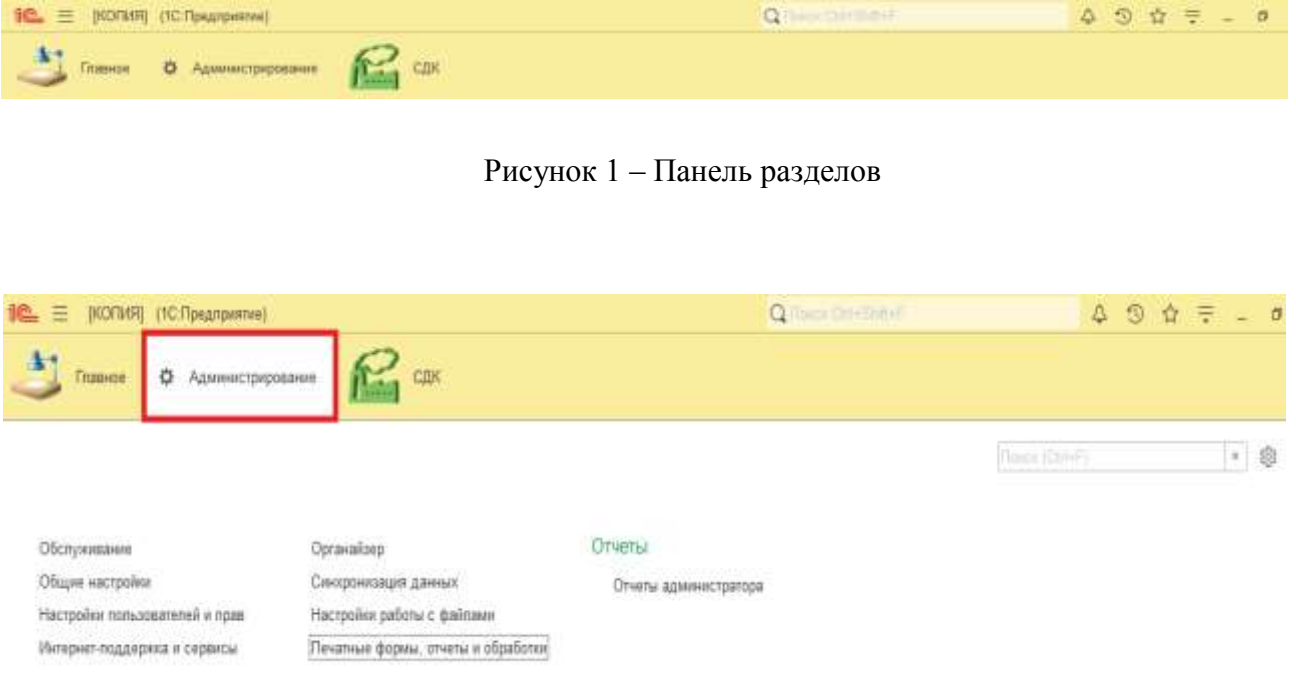

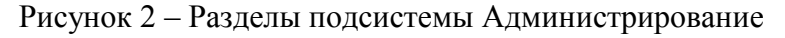

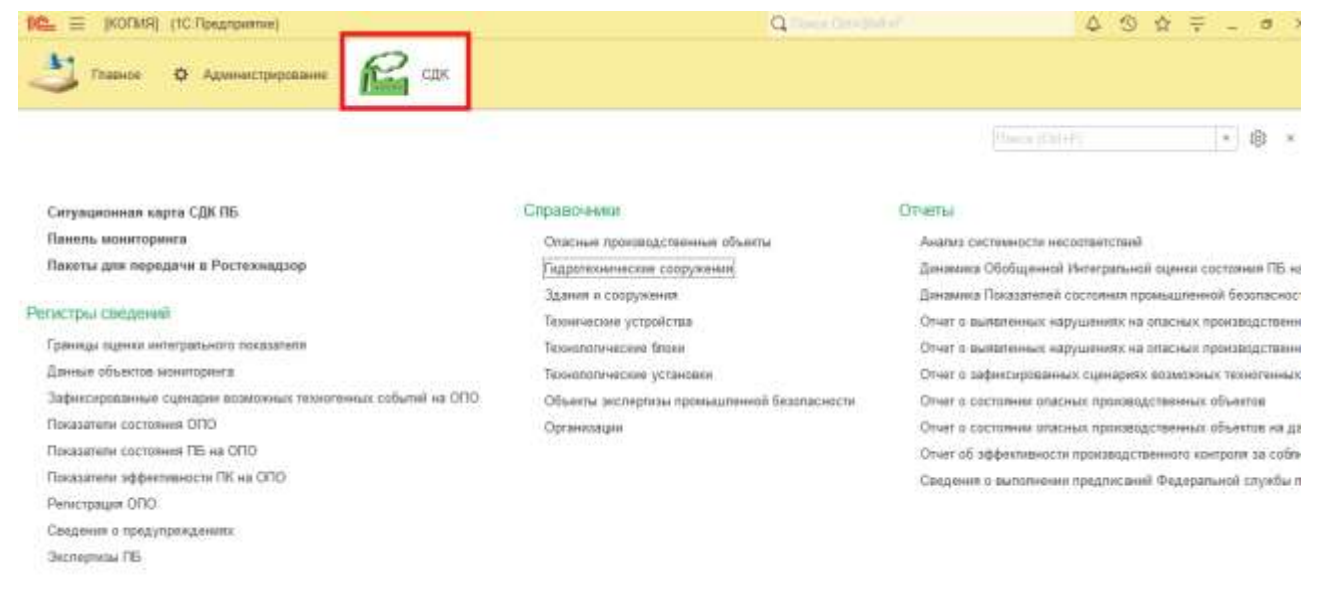

#### Рисунок 3 – Разделы подсистемы СДК

#### **4.2 Администрирование**

<span id="page-7-0"></span>Раздел Администрирование предназначен для администраторов информационных баз системы 1С: Предприятие 8.3. с его помощью выполняется самостоятельное изменение и настройка конфигураций. Открыть раздел можно в верхней части окна нажатием на гиперссылку Администрирование. При этом открывается окно, представленное ниже

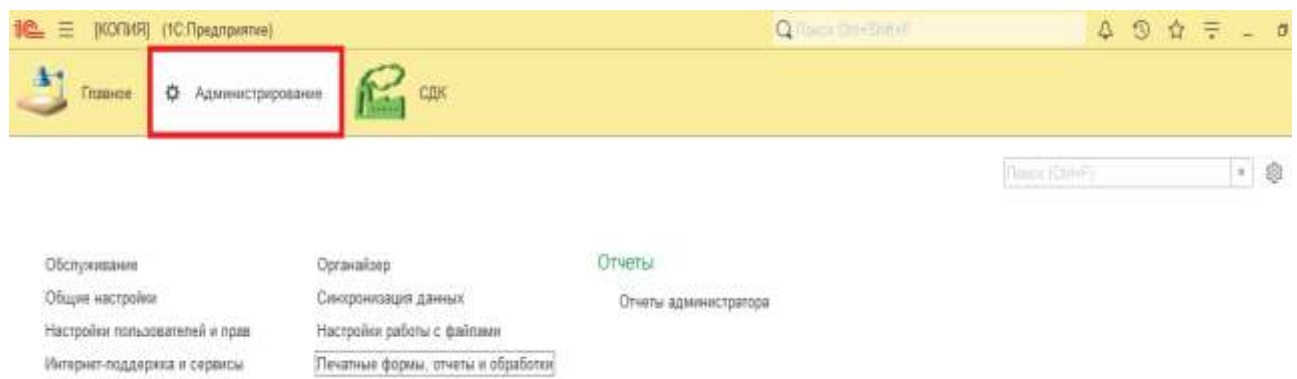

#### <span id="page-8-0"></span>**4.3 СДК**

Раздел СДК предназначен для использования функциональности системы дистанционного контроля. Открыть раздел можно в верхней части окна нажатием на гиперссылку СДК. При этом открывается окно, представленное ниже

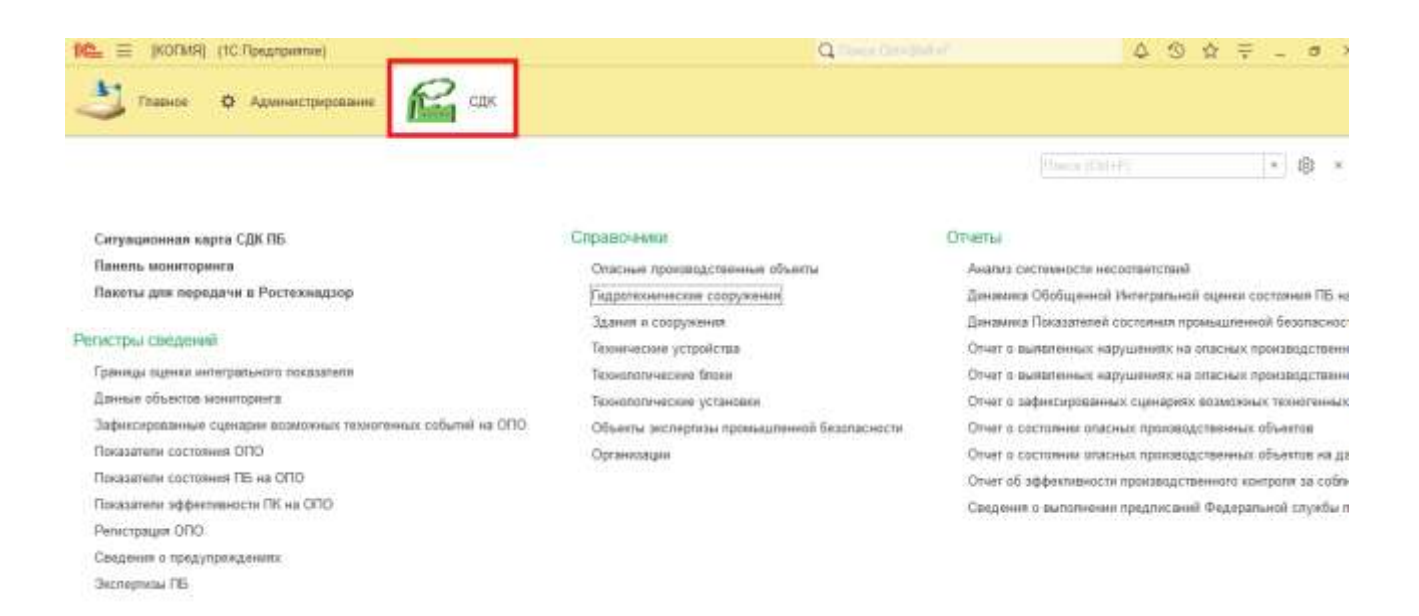

#### **4.3.1 Справочники**

<span id="page-8-1"></span>Для работы в системе СДК необходимо заполнить справочную документацию, которая находится в разделе Справочники.

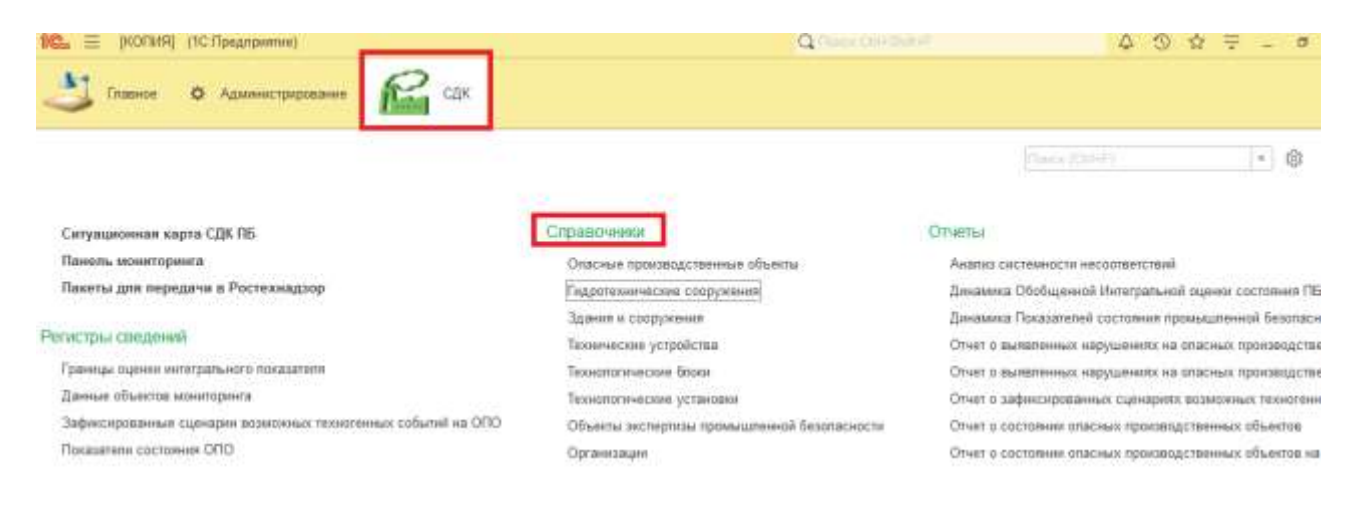

### **4.3.1.1 Организация**

В справочник Организация необходимо внести первоначальную информацию об организации. Для этого необходимо в разделе Справочники выбрать подраздел Организация

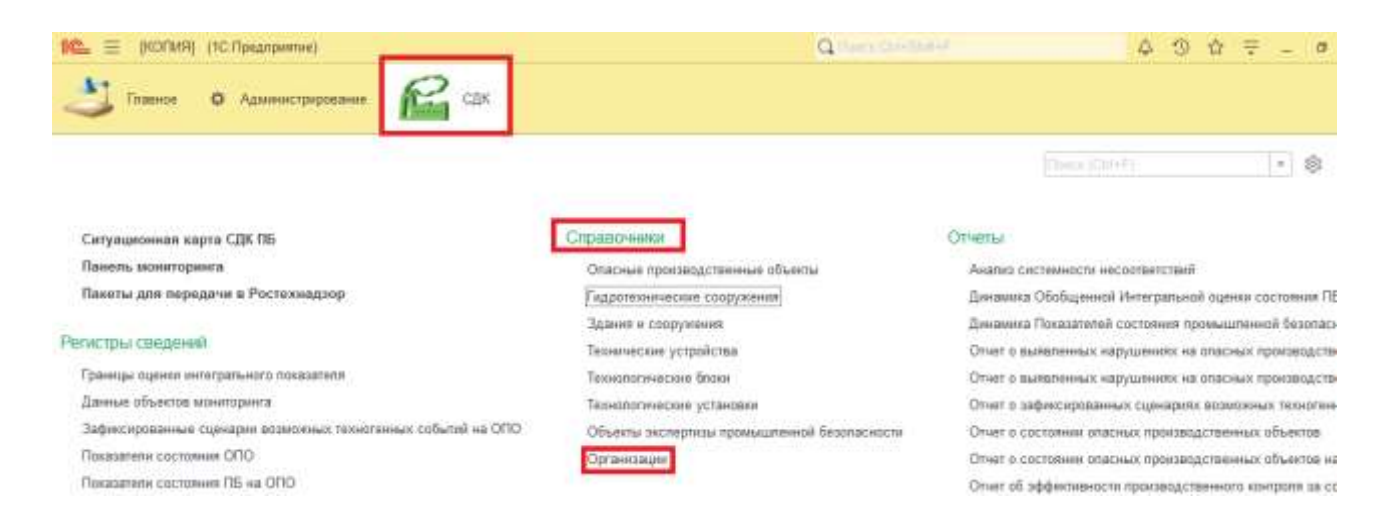

#### В открывшемся окне Организации необходимо нажать на кнопку Создать, после чего

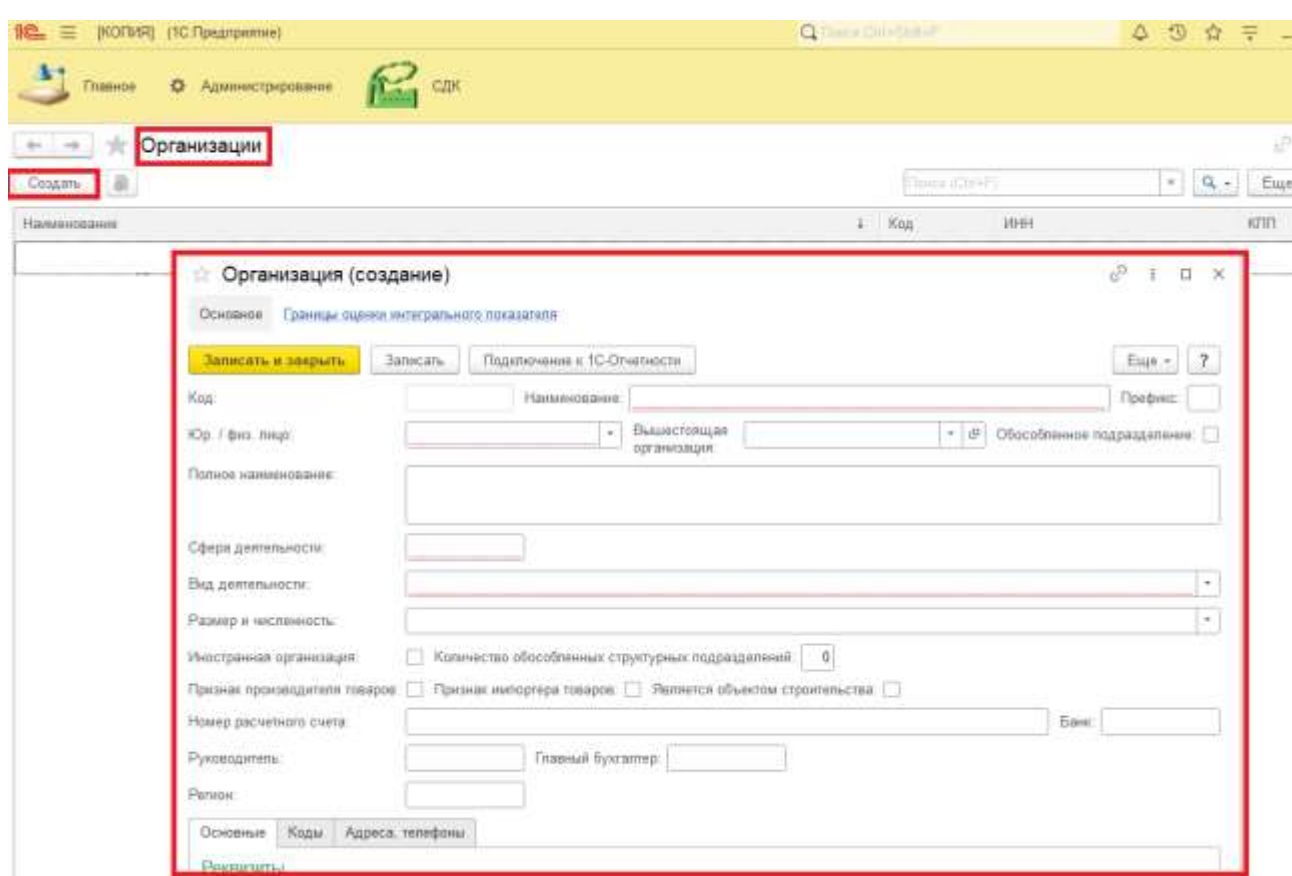

откроется карточка создания Организации

Далее необходимо заполнить все поля обязательные для заполнения, затем нажать на кнопку Записать и закрыть.

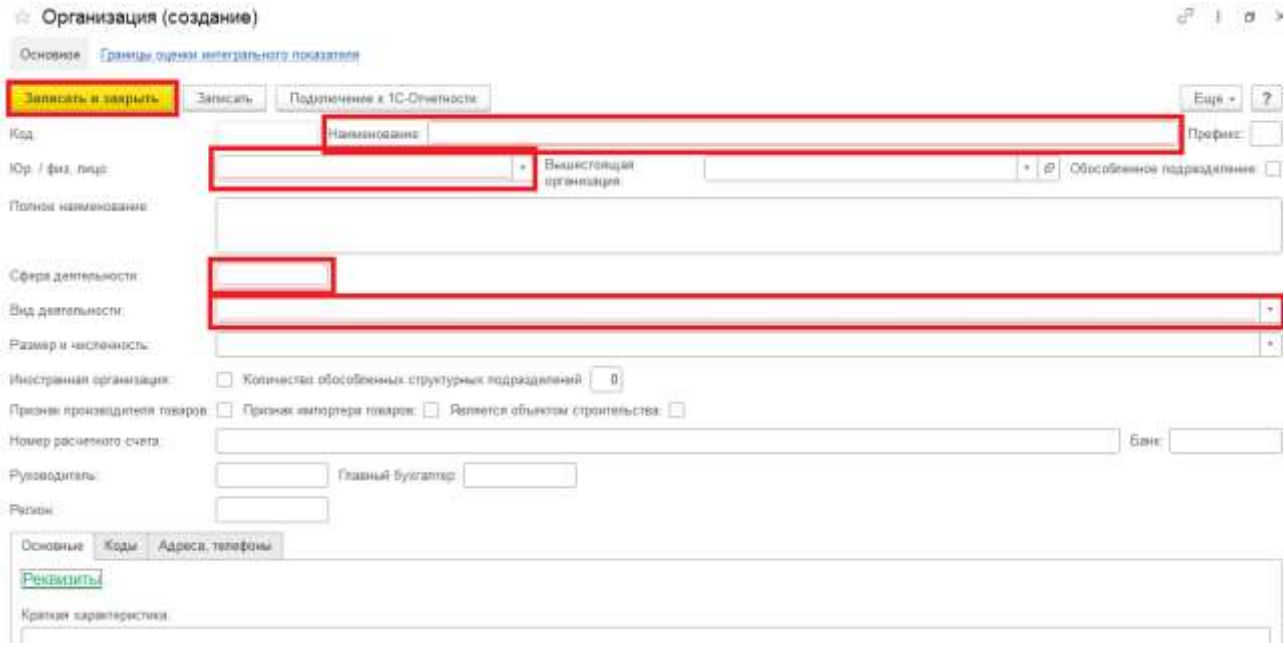

### **4.3.1.2 Технические устройства**

Далее необходимо заполнить справочник Технические устройства. Для этого в разделе Справочники выберите подраздел Технические устройства.

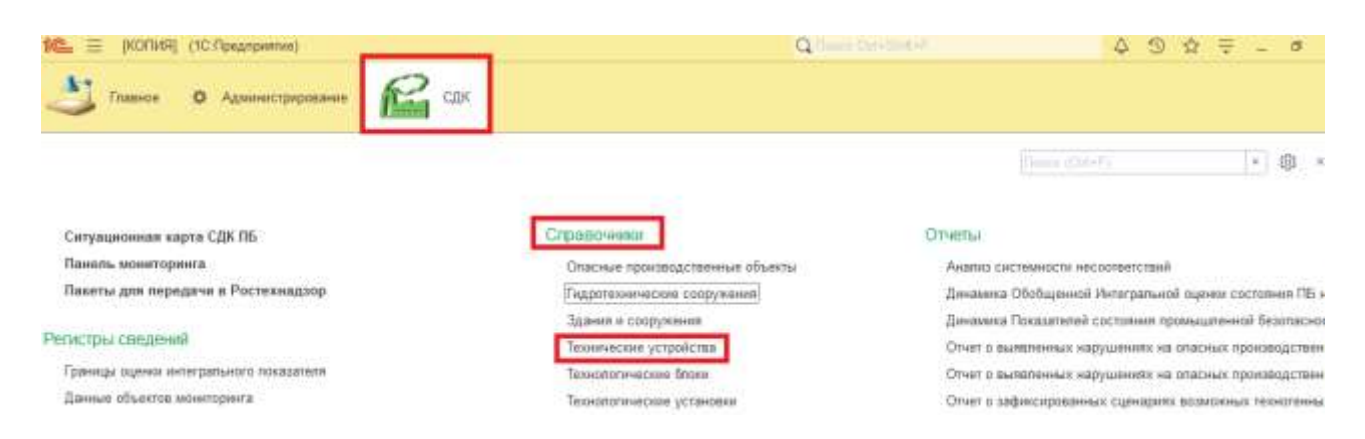

В открывшемся окне справочника необходимо нажать на кнопку Создать,

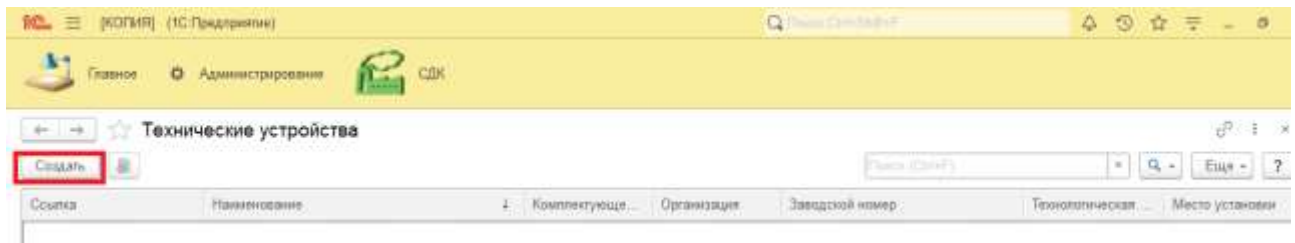

после чего откроется карточка создания карточки Техническое устройство, в которой

необходимо заполнить поля обязательные для заполнения. После нажать на кнопку Записать и закрыть.

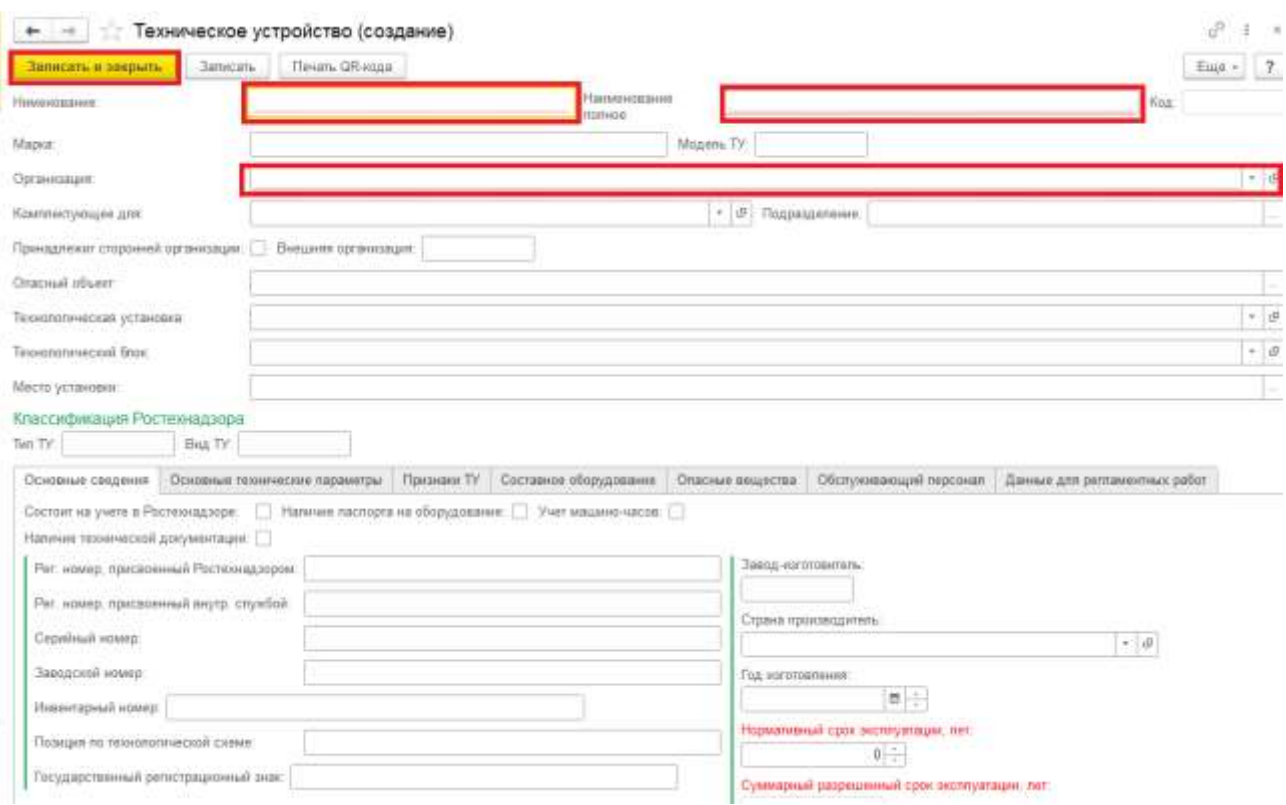

### **4.3.1.3 Опасные производственные объекты**

Далее необходимо заполнить справочник Опасные производственные объекты. Для этого в разделе Справочники выберите подраздел Опасные производственные объекты.

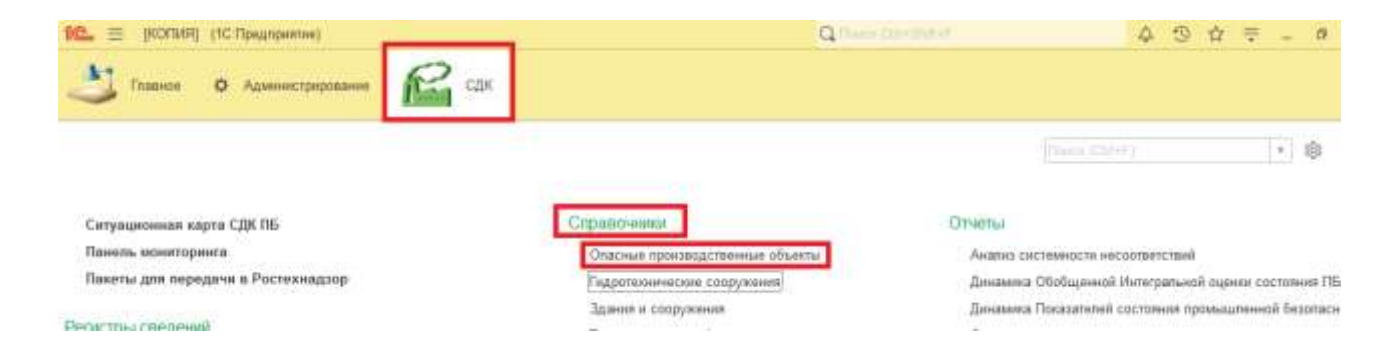

В открывшемся окне справочника необходимо нажать на кнопку Создать, после чего откроется карточка создания Опасный производственный объект, в которой необходимо заполнить поля обязательные для заполнения. После нажать на кнопку Записать и закрыть.

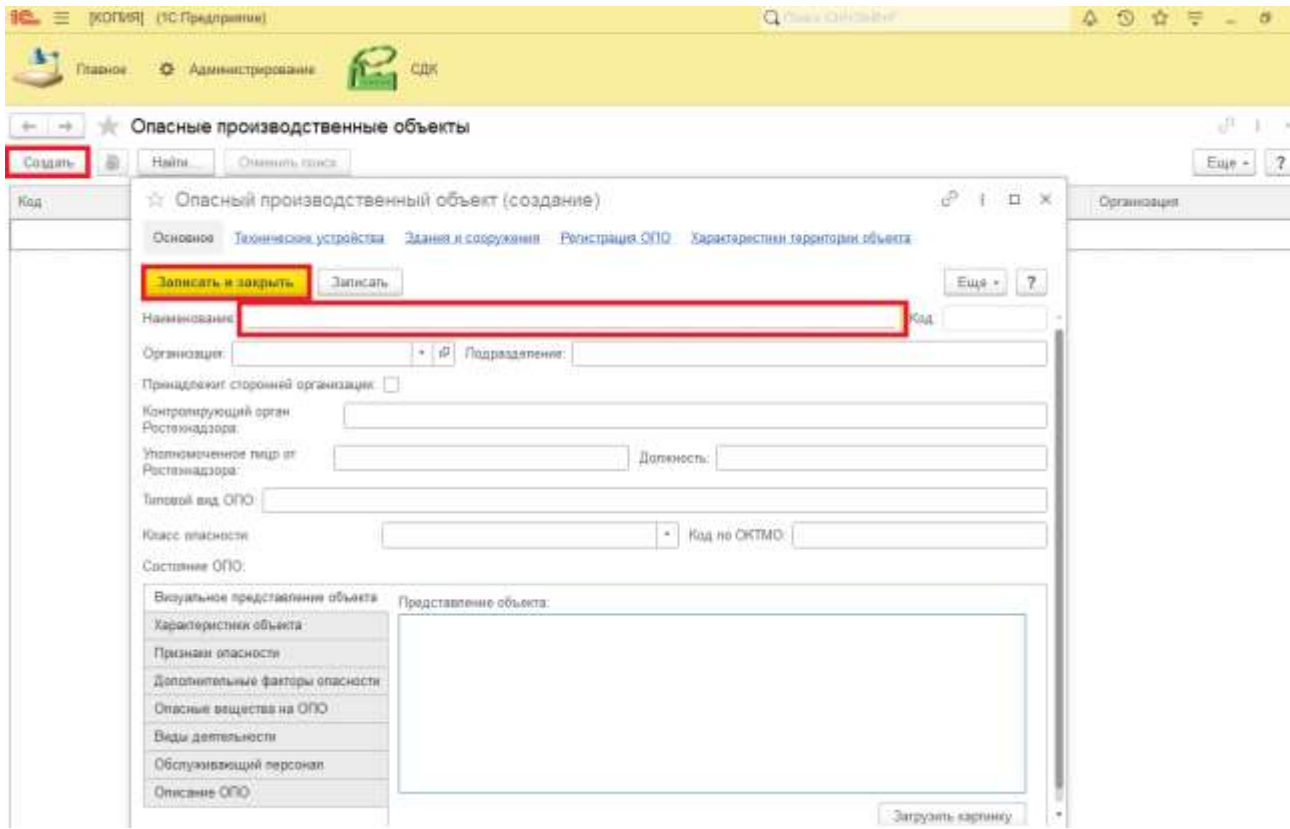

### **4.3.1.4 Гидротехнические сооружения**

Далее необходимо заполнить справочник Гидротехнические сооружения. Для этого в разделе Справочники выберите подраздел Гидротехнические сооружения.

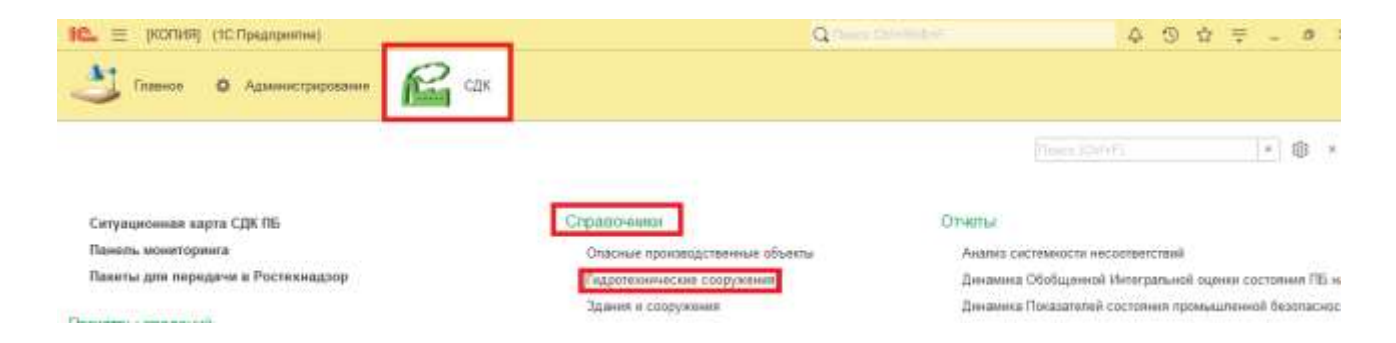

В открывшемся окне справочника необходимо нажать на кнопку Создать, после чего откроется карточка создания Опасный производственный объект, в которой необходимо заполнить поля обязательные для заполнения. После нажать на кнопку Записать и закрыть.

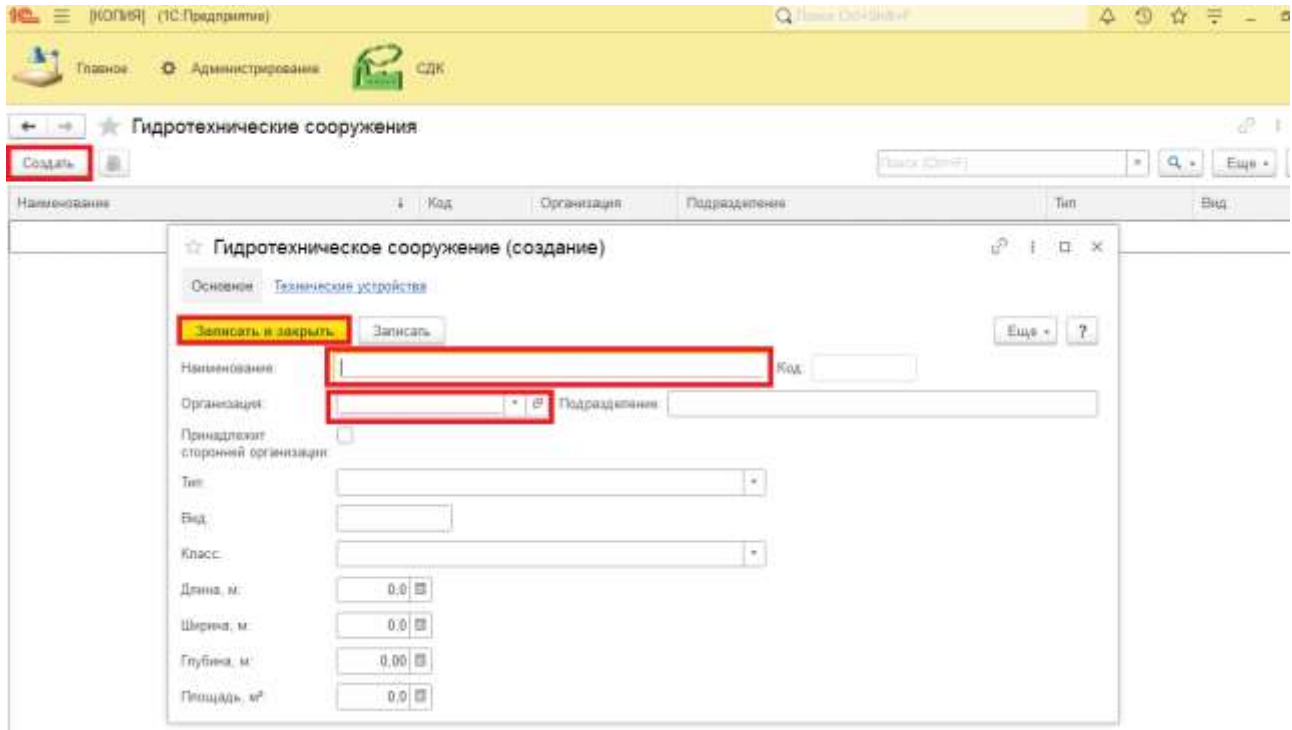

## **4.3.1.5 Здания и сооружения**

Далее необходимо заполнить справочник Здания и сооружения. Для этого в разделе Справочники выберите подраздел Здания и сооружения.

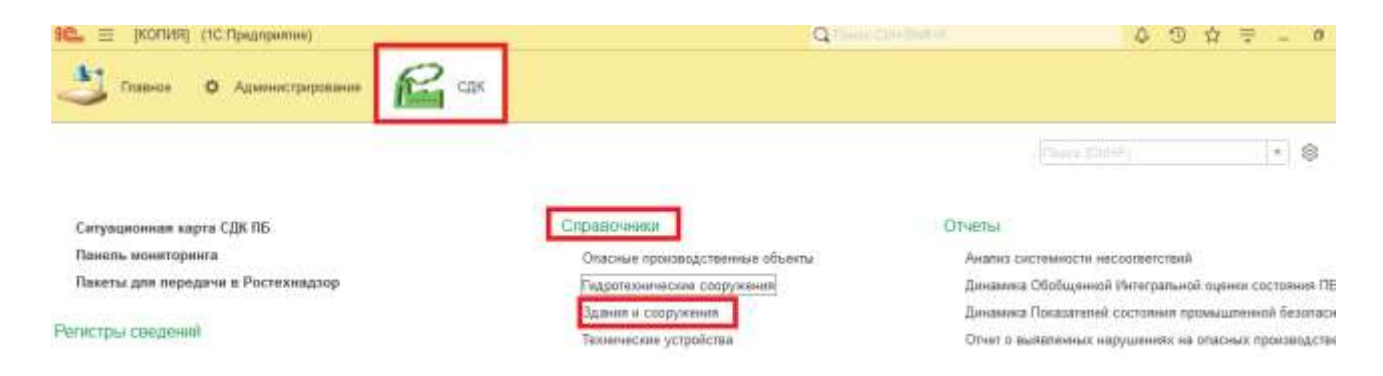

В открывшемся окне справочника необходимо нажать на кнопку Создать, после чего откроется карточка создания Здание/сооружение, в которой необходимо заполнить поля и вкладки обязательные для заполнения. Далее нажать на кнопку Записать и закрыть.

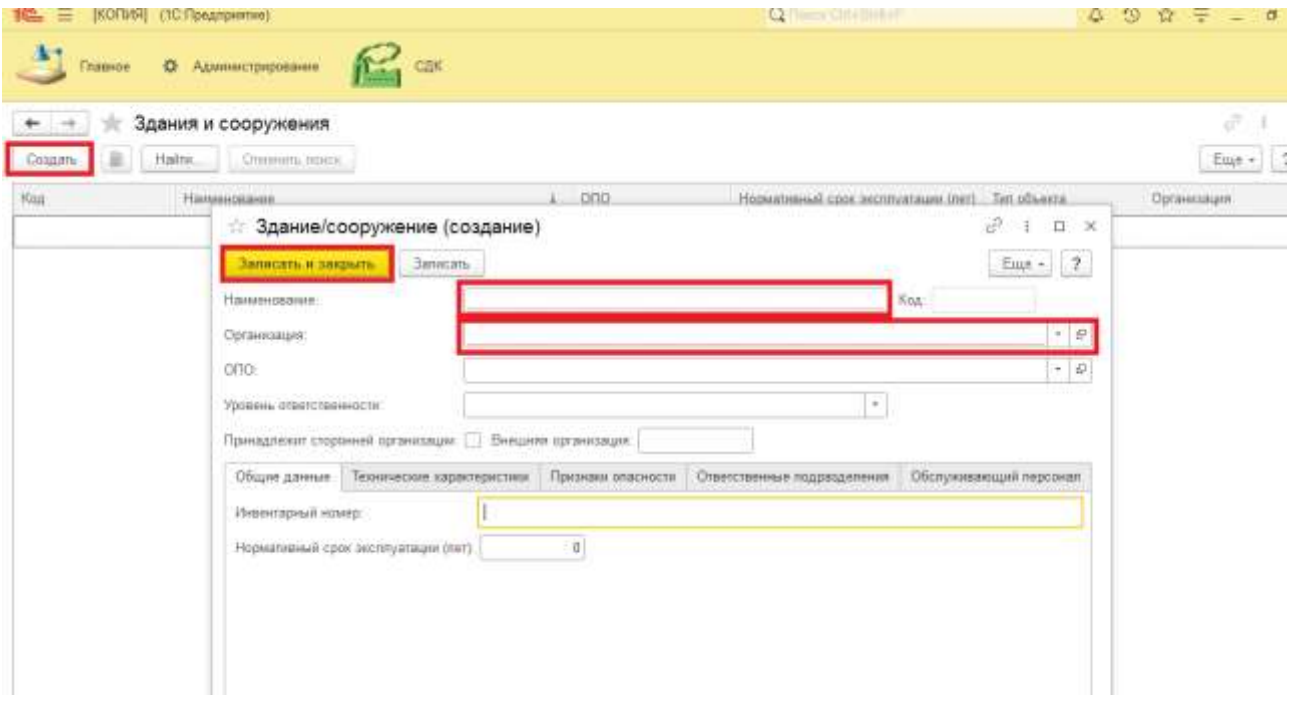

### **4.3.1.6 Технологические блоки**

Далее необходимо заполнить справочник Технические блоки. Для этого в разделе Справочники выберите подраздел Технические блоки.

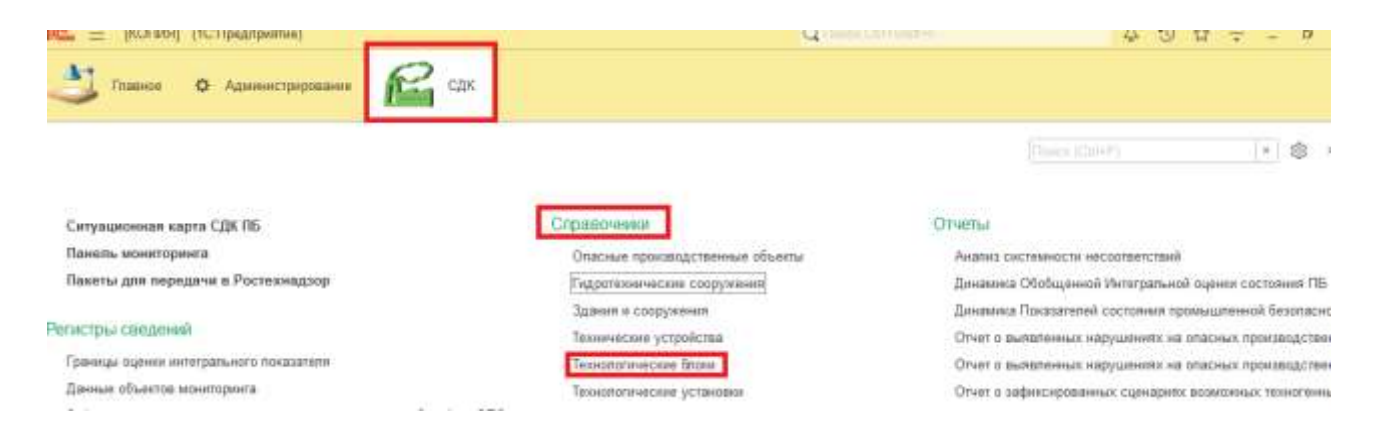

В открывшемся окне справочника необходимо нажать на кнопку Создать,

после чего откроется карточка создания Технический блок, в которой необходимо заполнить поля обязательные для заполнения. После нажать на кнопку Записать и закрыть.

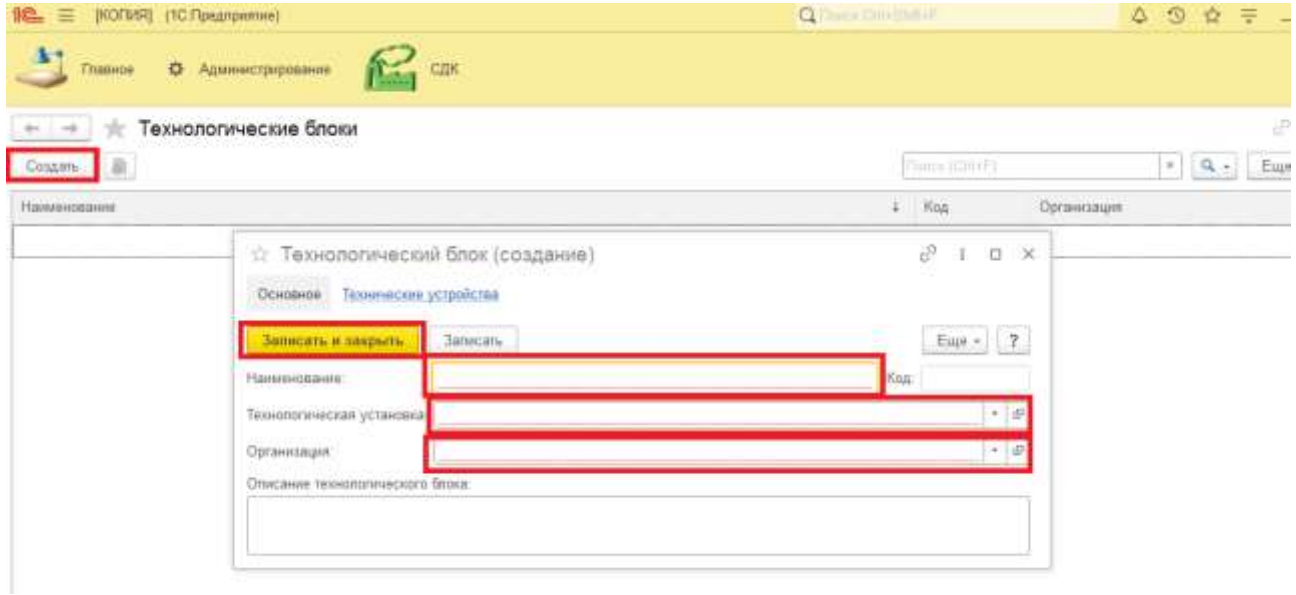

**4.3.1.7 Технологические установки**

Далее необходимо заполнить справочник Технические установки. Для этого в разделе Справочники выберите подраздел Технические установки.

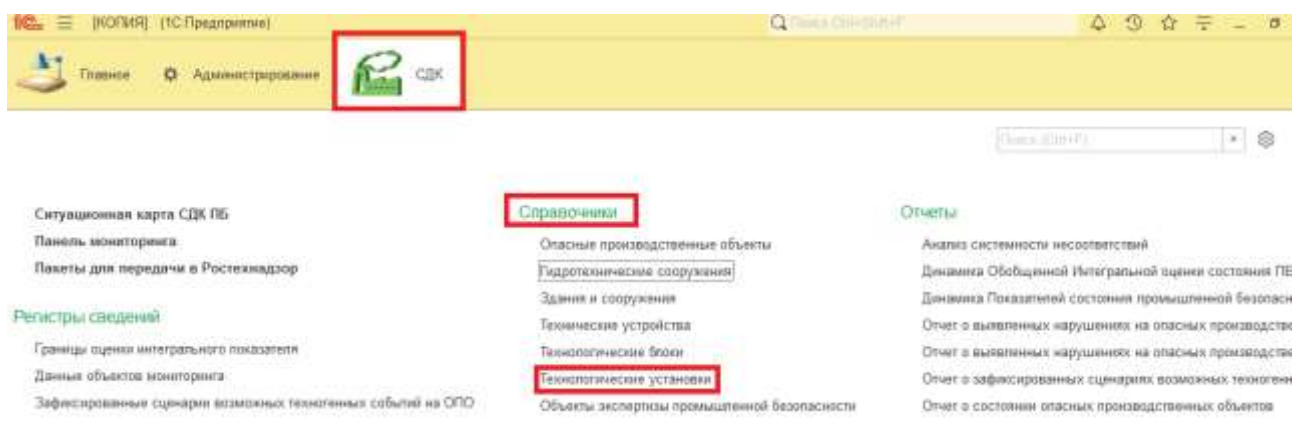

В открывшемся окне справочника необходимо нажать на кнопку Создать, после чего откроется карточка создания Техническая установка, в которой необходимо заполнить поля обязательные для заполнения. После нажать на кнопку Записать и закрыть.

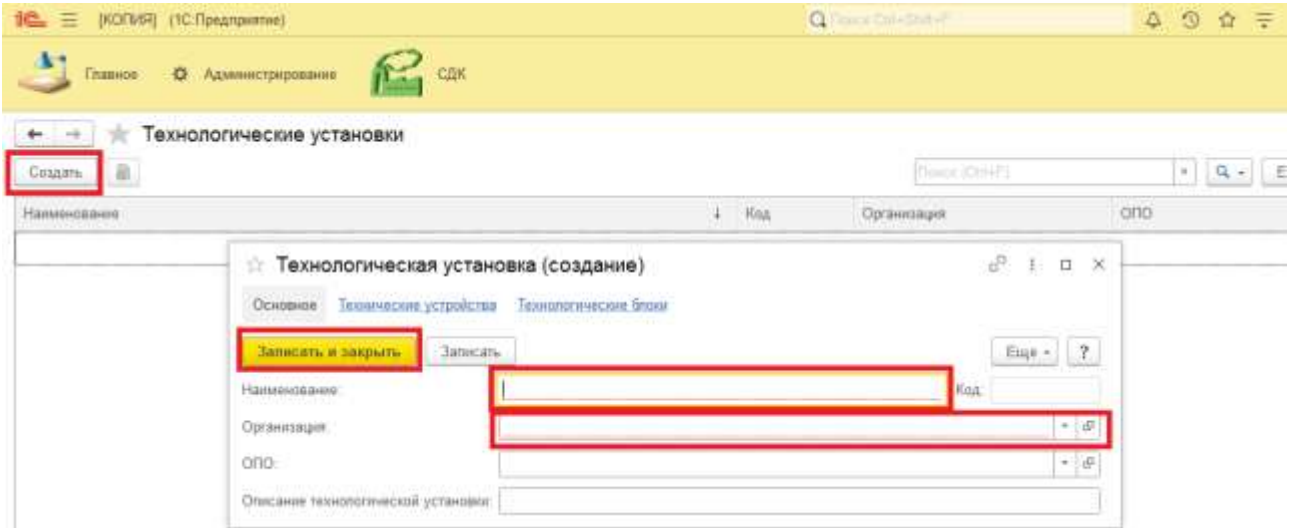

## **4.3.1.8 Объекты экспертизы промышленной безопасности**

Далее необходимо заполнить справочник Объекты экспертизы промышленной безопасности. Для этого в разделе Справочники выберите подраздел Объекты экспертизы промышленной безопасности.

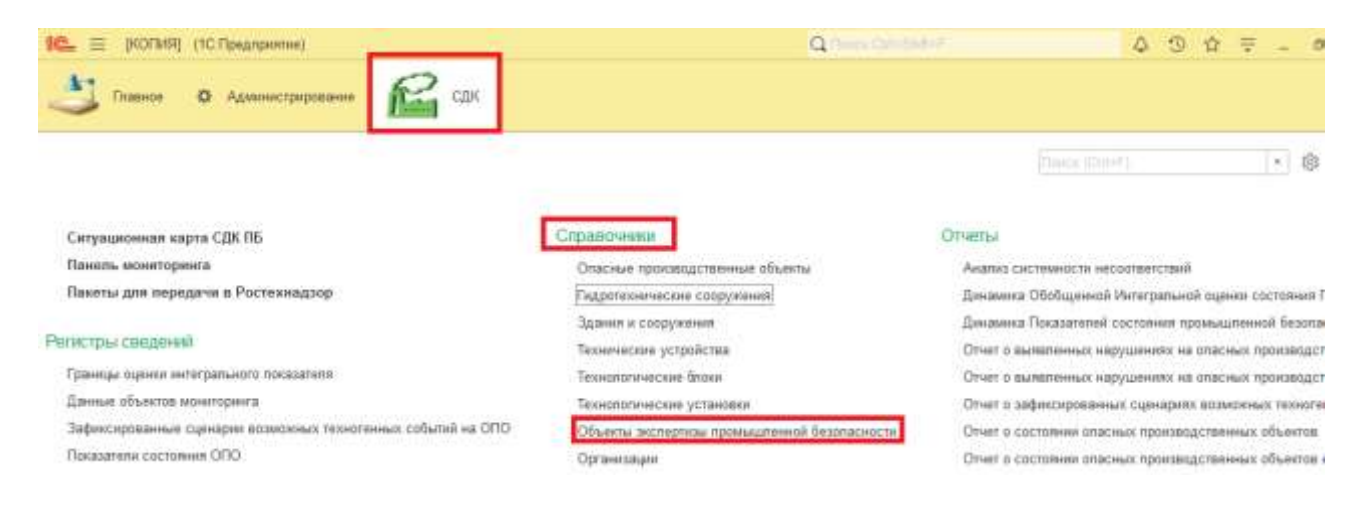

В открывшемся окне справочника необходимо нажать на кнопку Создать, после чего откроется карточка создания Объект экспертизы промышленной безопасности, в которой необходимо заполнить поля обязательные для заполнения. После нажать на кнопку Записать и закрыть.

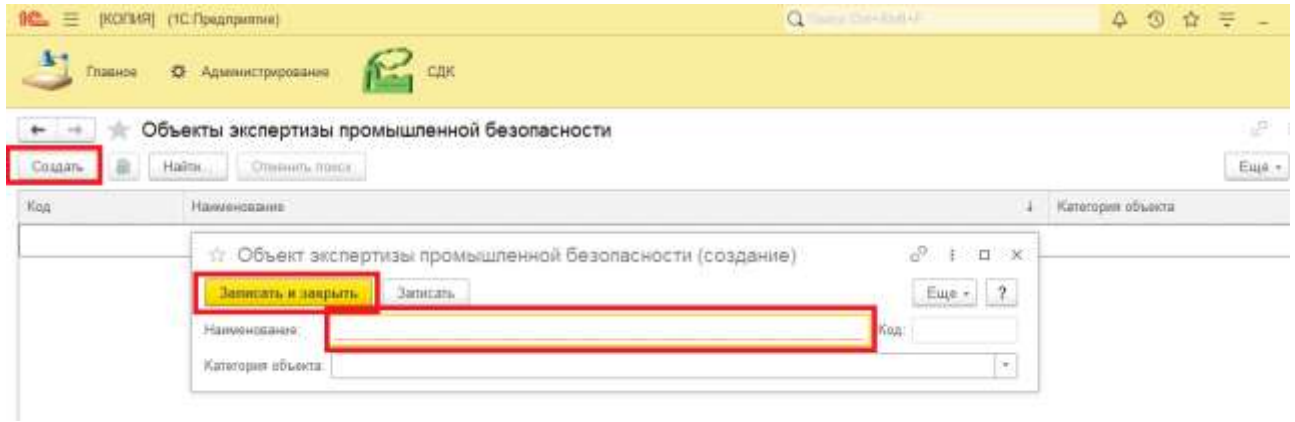

# **4.3.2 Регистры сведений**

<span id="page-17-0"></span>Так же в системе СДК находиться раздел Регистры сведений, предназначенный для хранения определенного набора информации.

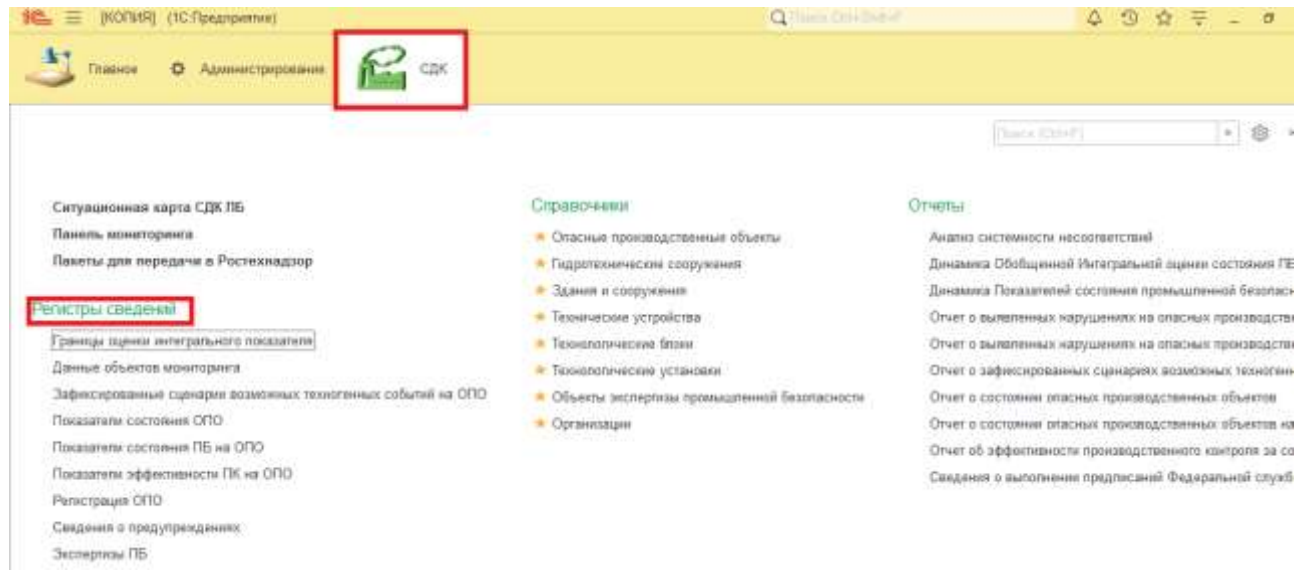

### **4.3.2.1 Границы оценки интегрального показателя**

Для работы с регистром Границы оценки интегрального показателя необходимо его создать. Для этого в разделе Регистры сведений нужно выбрать подраздел Границы оценки интегрального показателя.

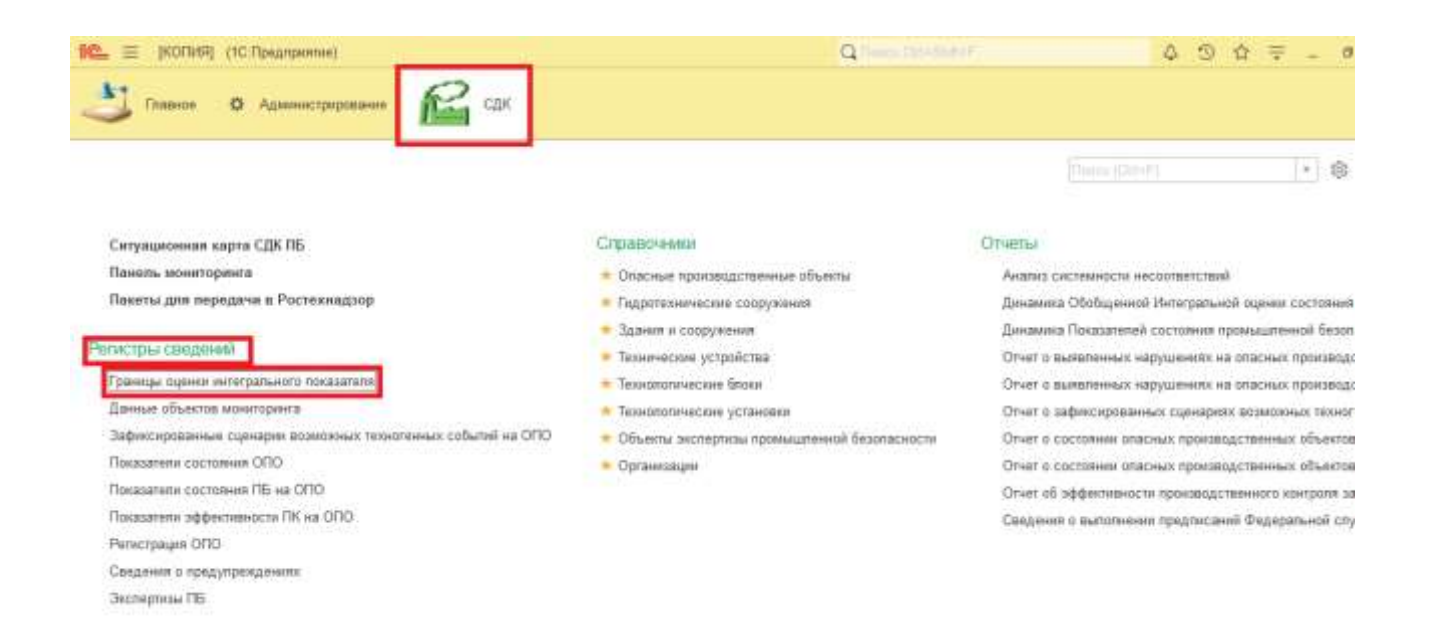

В открывшемся окне Границы оценки интегрального показателя необходимо нажать на кнопку Создать, после чего откроется карточка создания данного регистра.

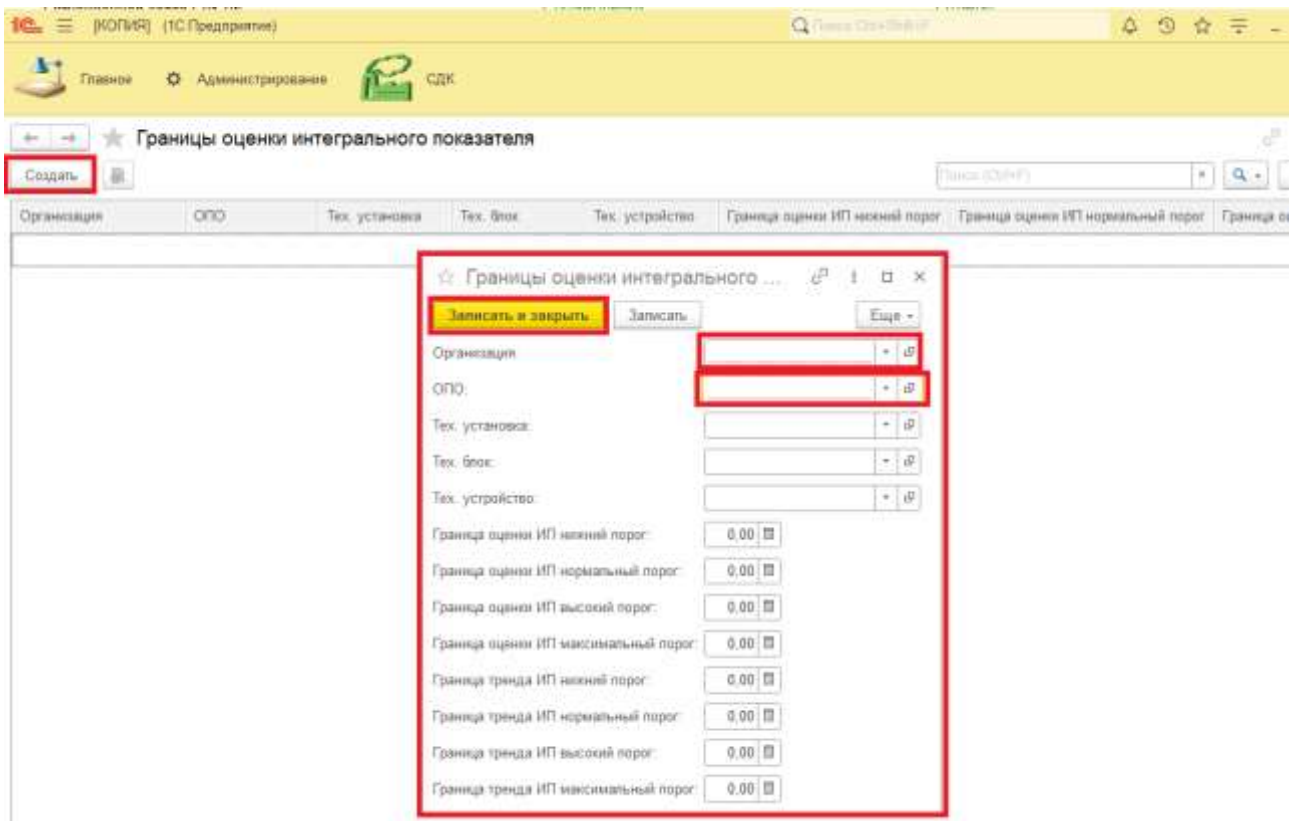

Далее необходимо заполнить все поля обязательные для заполнения, затем нажать на кнопку Записать и закрыть.

## **4.3.2.2 Данные объектов мониторинга**

Для работы с регистром Данные объектов мониторинга необходимо его создать. Для этого в разделе Регистры сведений нужно выбрать подраздел Данные объектов мониторинга.

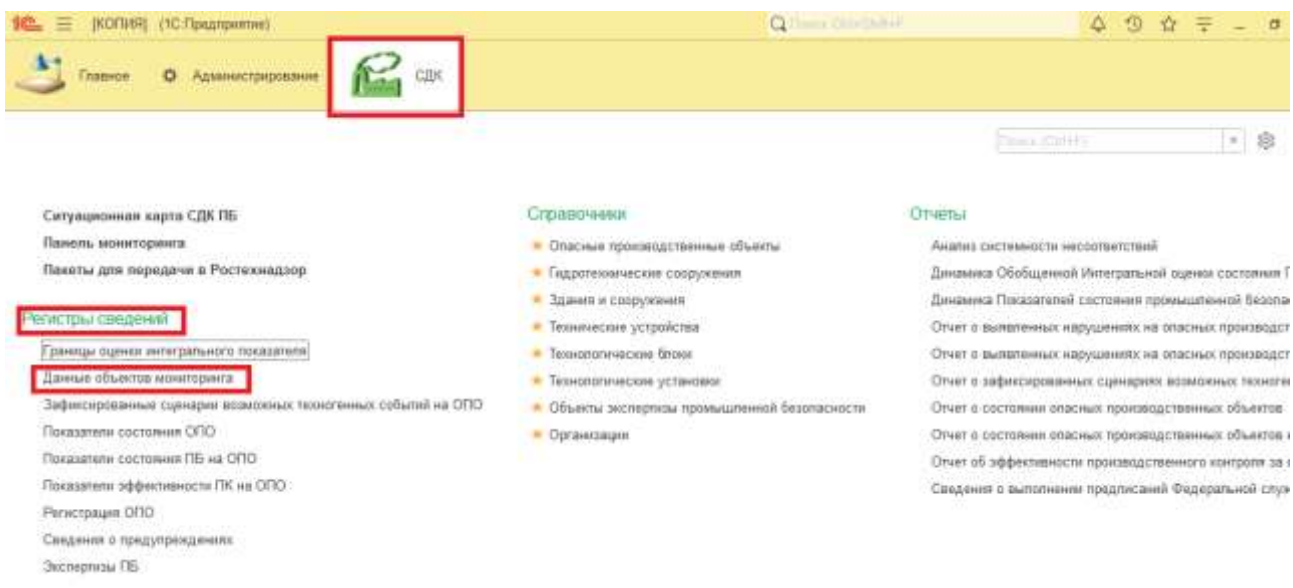

В открывшемся окне Данные объектов мониторинга необходимо нажать на кнопку Создать, после чего откроется карточка создания данного регистра.

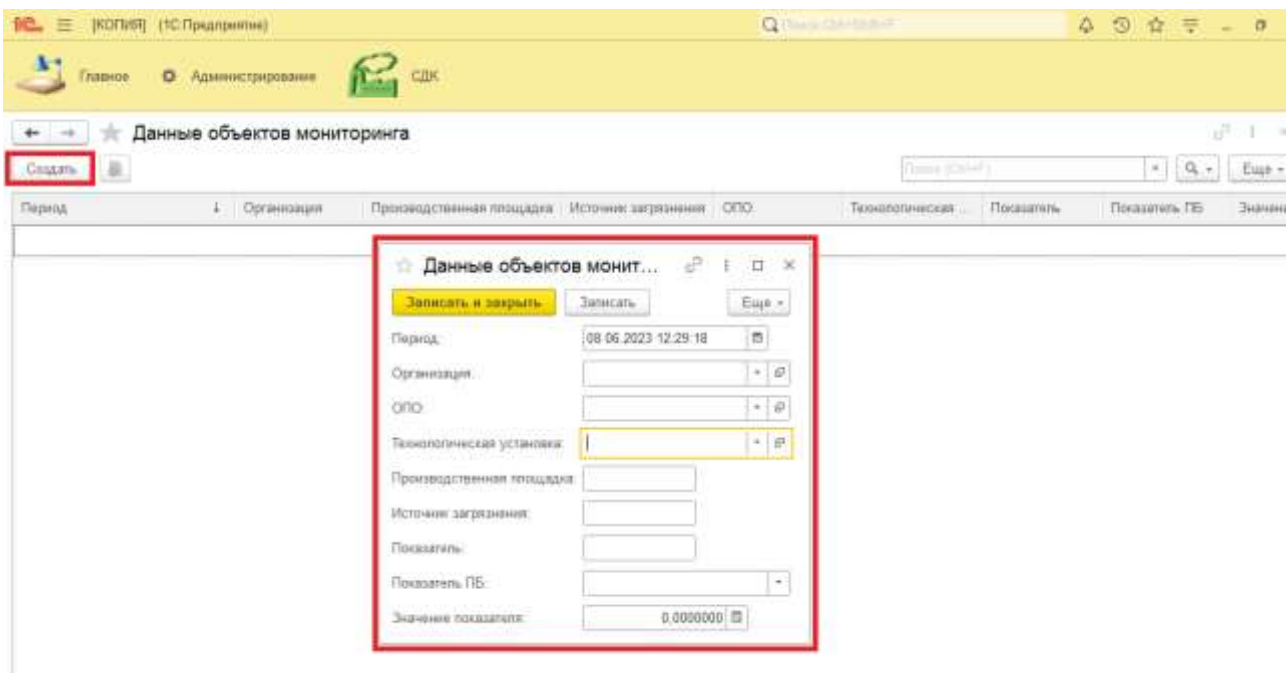

В данном регистре нет обязательных полей для заполнения. При необходимости поля можно заполнить путем выбора из выпадающего списка нажав на кнопку Показать все или заполнить методом ручного ввода. Далее необходимо нажать на кнопку Записать и закрыть.

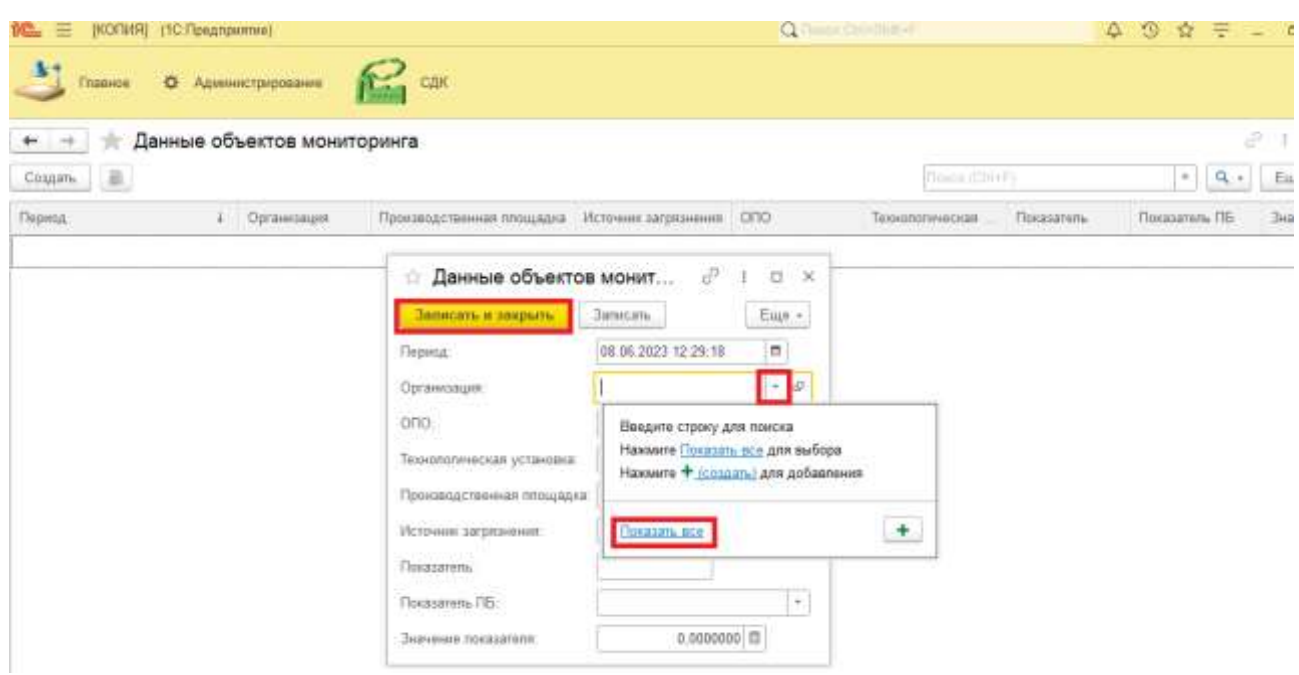

# **4.3.2.3 Зафиксированные сценарии возможных техногенных событий на ОПО**

Для работы с регистром Зафиксированные сценарии возможных техногенных событий на ОПО необходимо его создать. Для этого в разделе Регистры сведений нужно выбрать подраздел Зафиксированные сценарии возможных техногенных событий на ОПО.

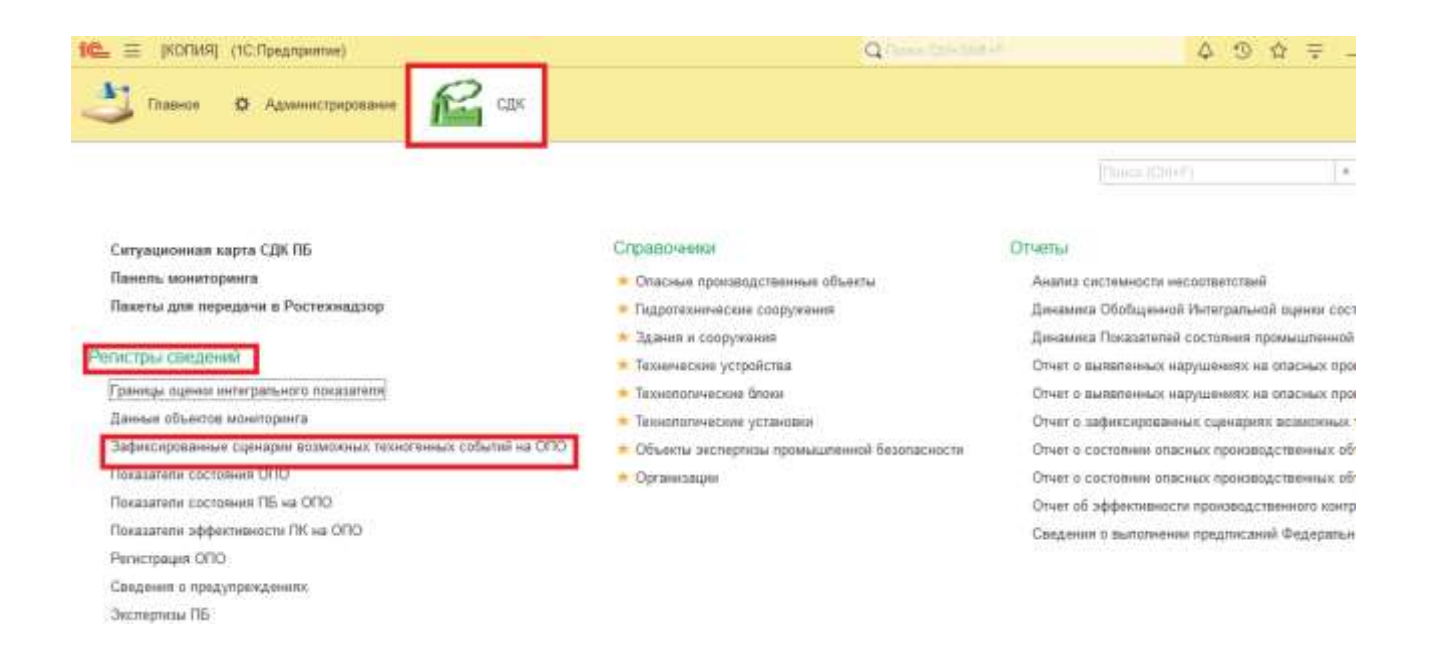

В открывшемся окне Зафиксированные сценарии возможных техногенных событий на ОПО необходимо нажать на кнопку Создать, после чего откроется карточка создания данного регистра.

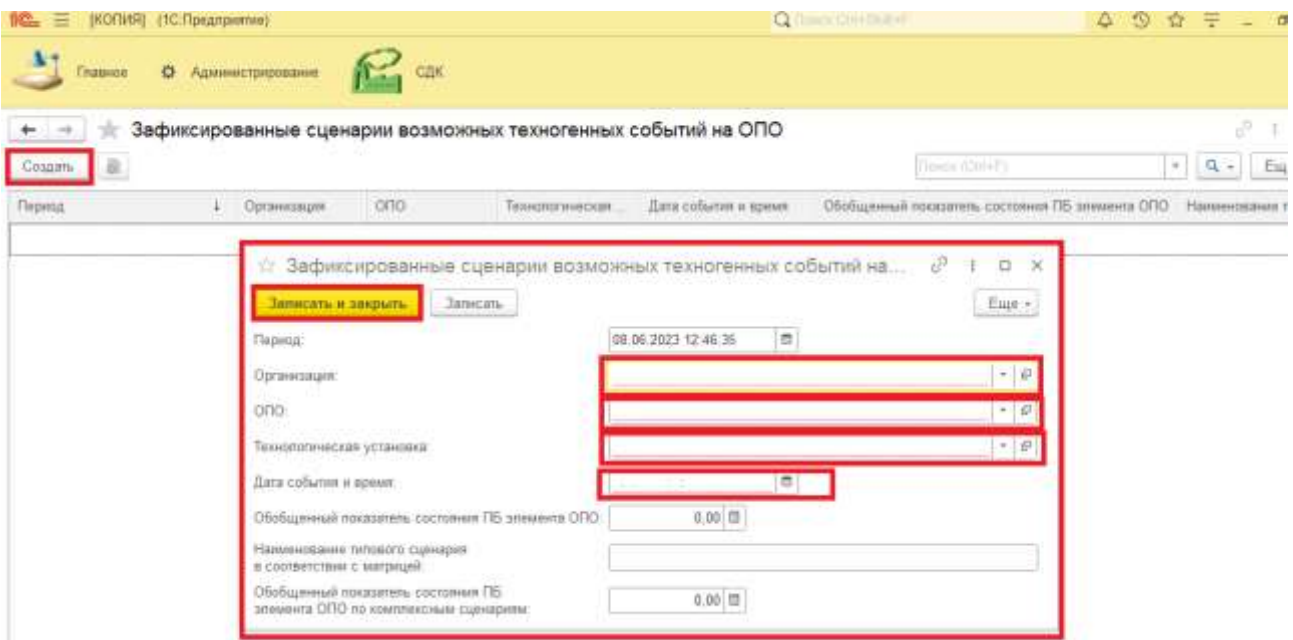

Далее необходимо заполнить все поля обязательные для заполнения, затем нажать на кнопку Записать и закрыть.

#### **4.3.2.4 Показатели состояния ОПО**

Для работы с регистром Показатели состояния ОПО необходимо его создать. Для этого в разделе Регистры сведений нужно выбрать подраздел Показатели состояния ОПО.

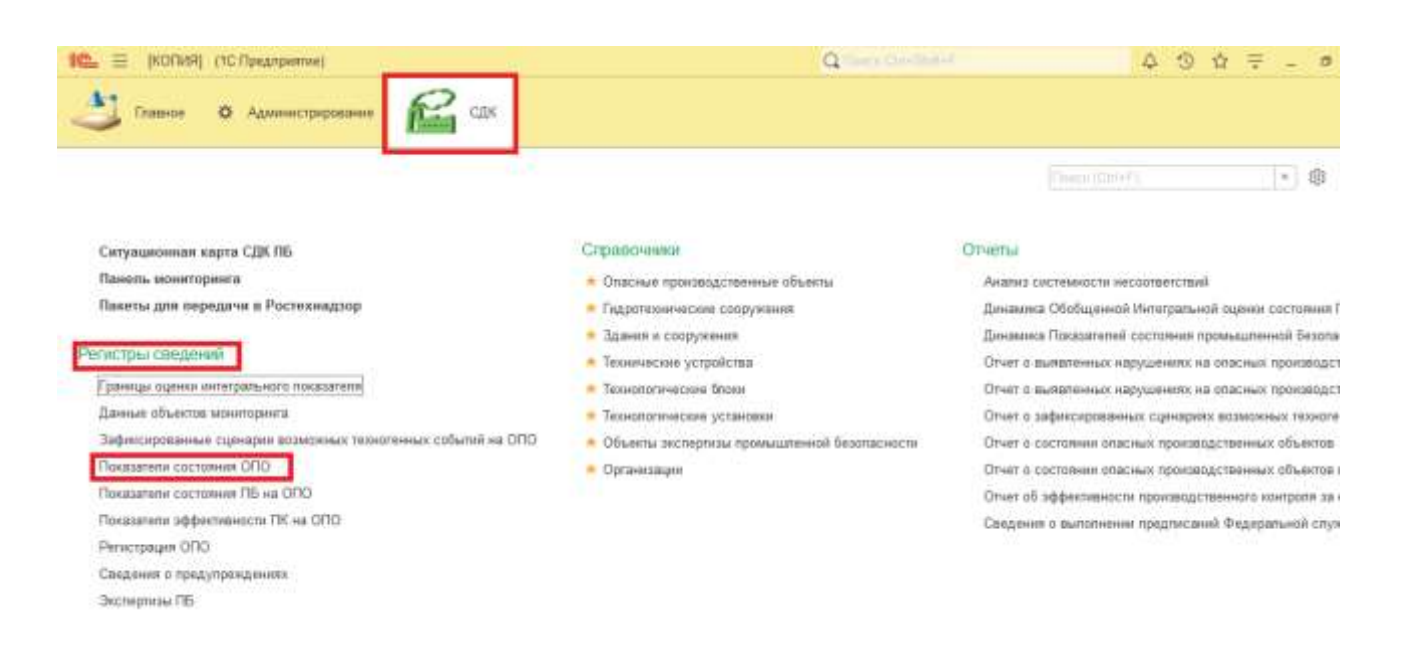

В открывшемся окне Показатели состояния ОПО необходимо нажать на кнопку Создать,

после чего откроется карточка создания данного регистра.

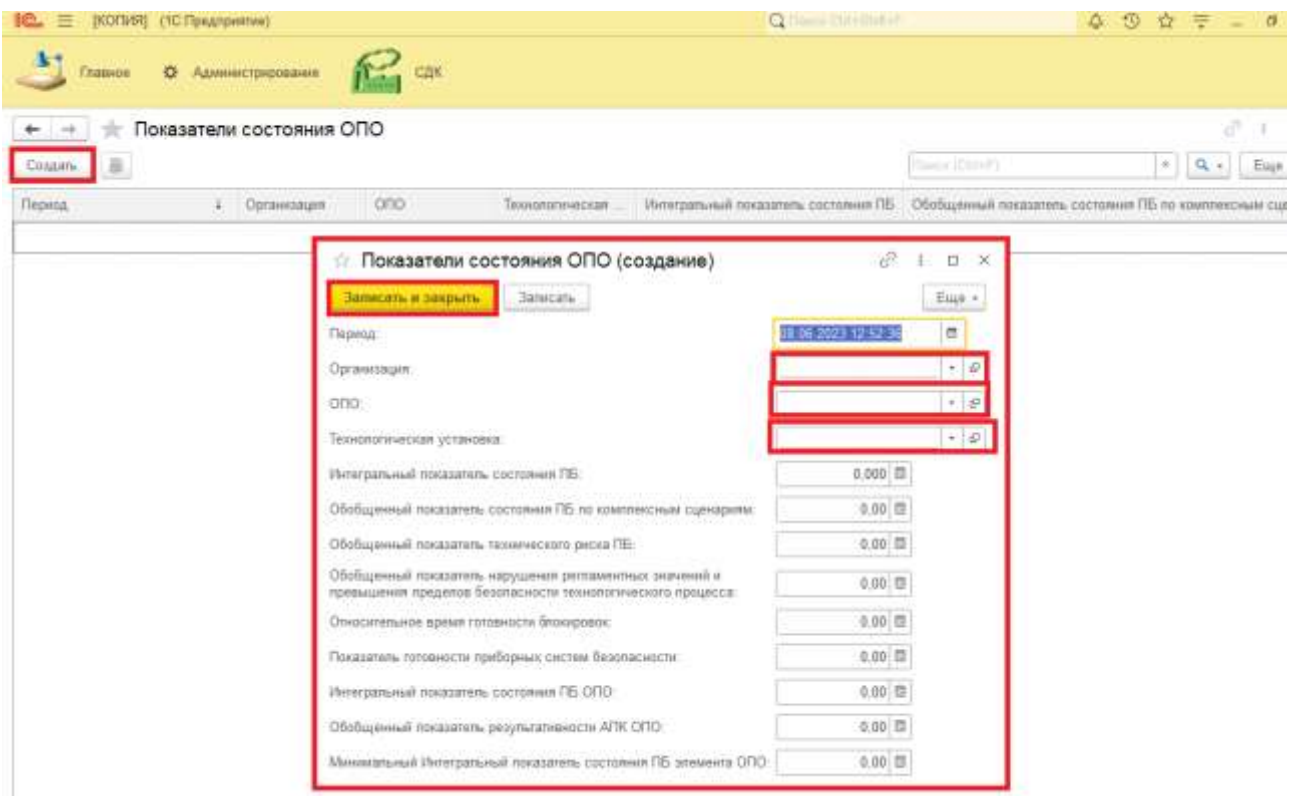

Далее необходимо заполнить все поля обязательные для заполнения, затем нажать на кнопку Записать и закрыть.

### **4.3.2.5 Показатели состояния ПБ на ОПО**

Для работы с регистром Показатели состояния ПБ на ОПО необходимо его создать. Для этого в разделе Регистры сведений нужно выбрать подраздел Показатели состояния ПБ на ОПО.

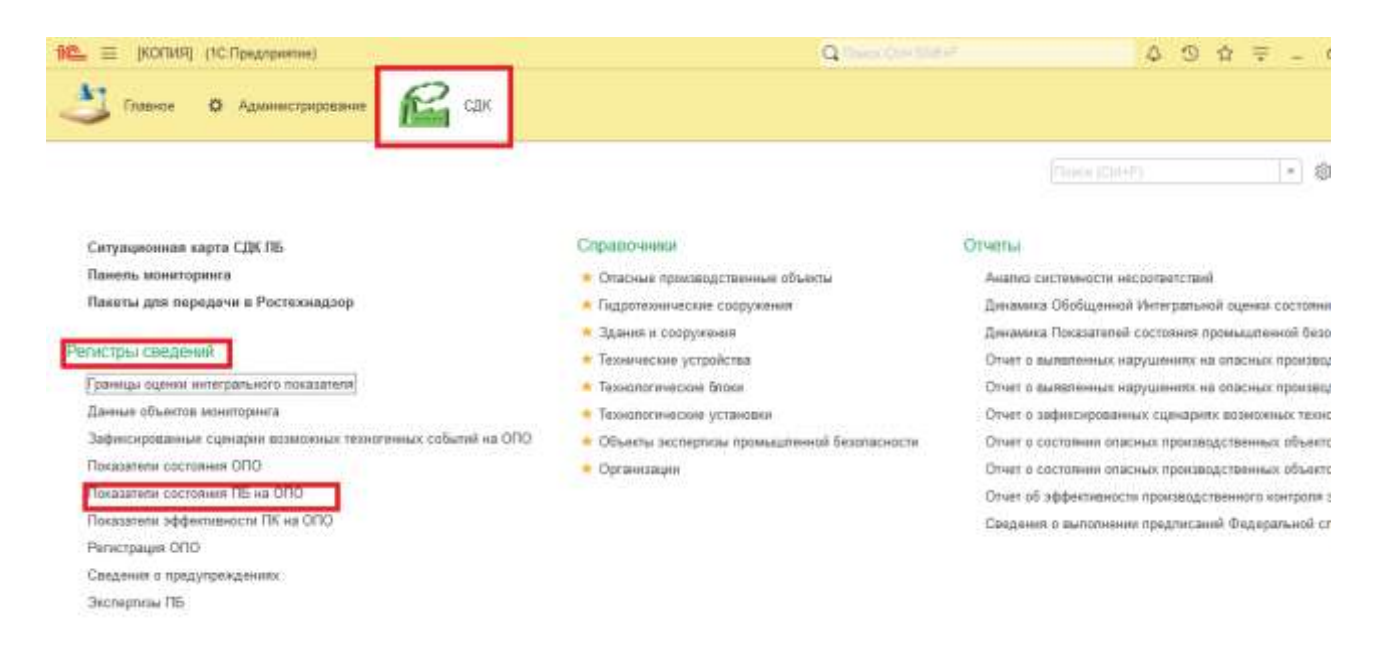

В открывшемся окне Показатели состояния ПБ на ОПО необходимо нажать на кнопку

Создать, после чего откроется карточка создания данного регистра.

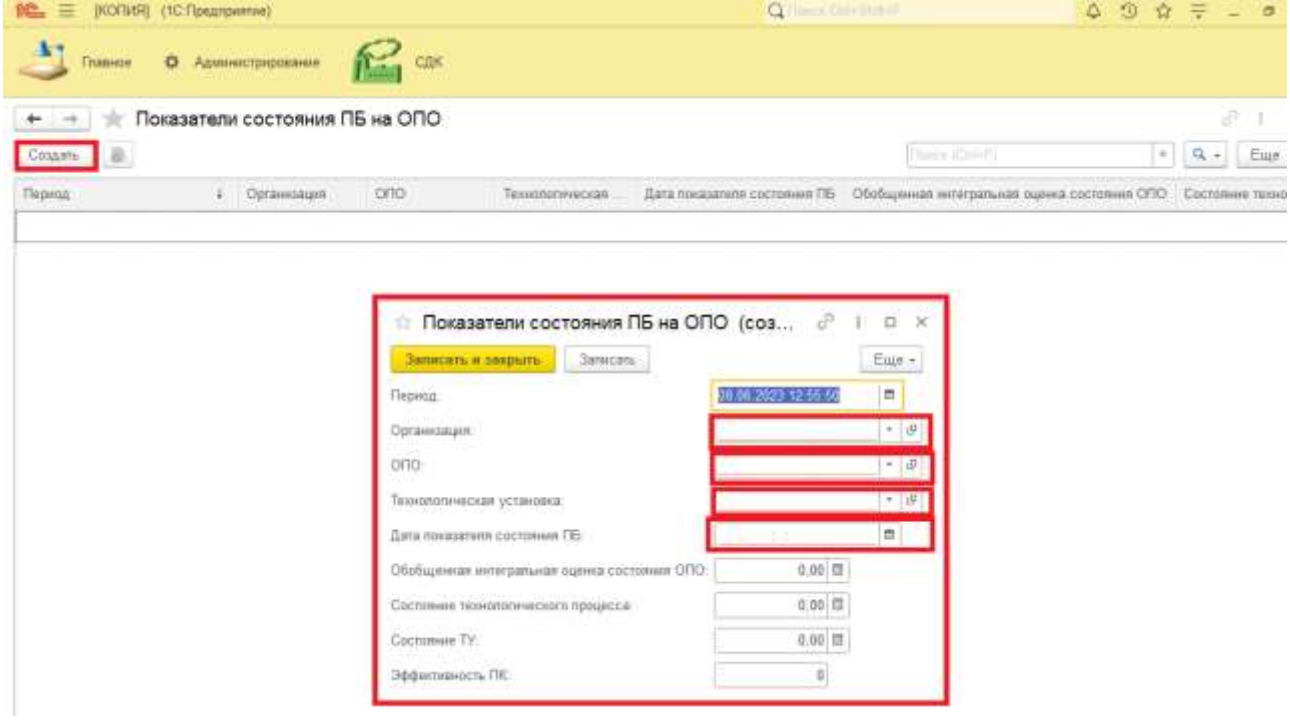

Далее необходимо заполнить все поля обязательные для заполнения, затем нажать на кнопку Записать и закрыть.

## **4.3.2.6 Показатели эффективности ПК на ОПО**

Для работы с регистром Показатели эффективности ПК на ОПО необходимо его создать. Для этого в разделе Регистры сведений нужно выбрать подраздел Показатели эффективности ПК на ОПО.

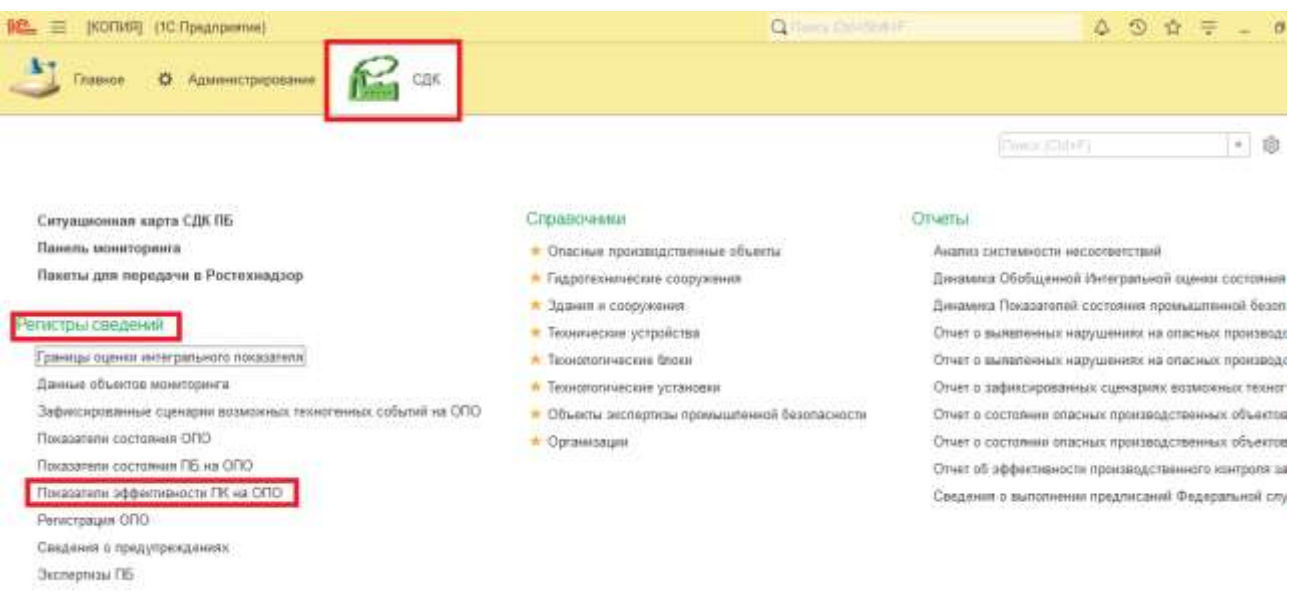

В открывшемся окне Показатели эффективности ПК на ОПО необходимо нажать на кнопку Создать, после чего откроется карточка создания данного регистра.

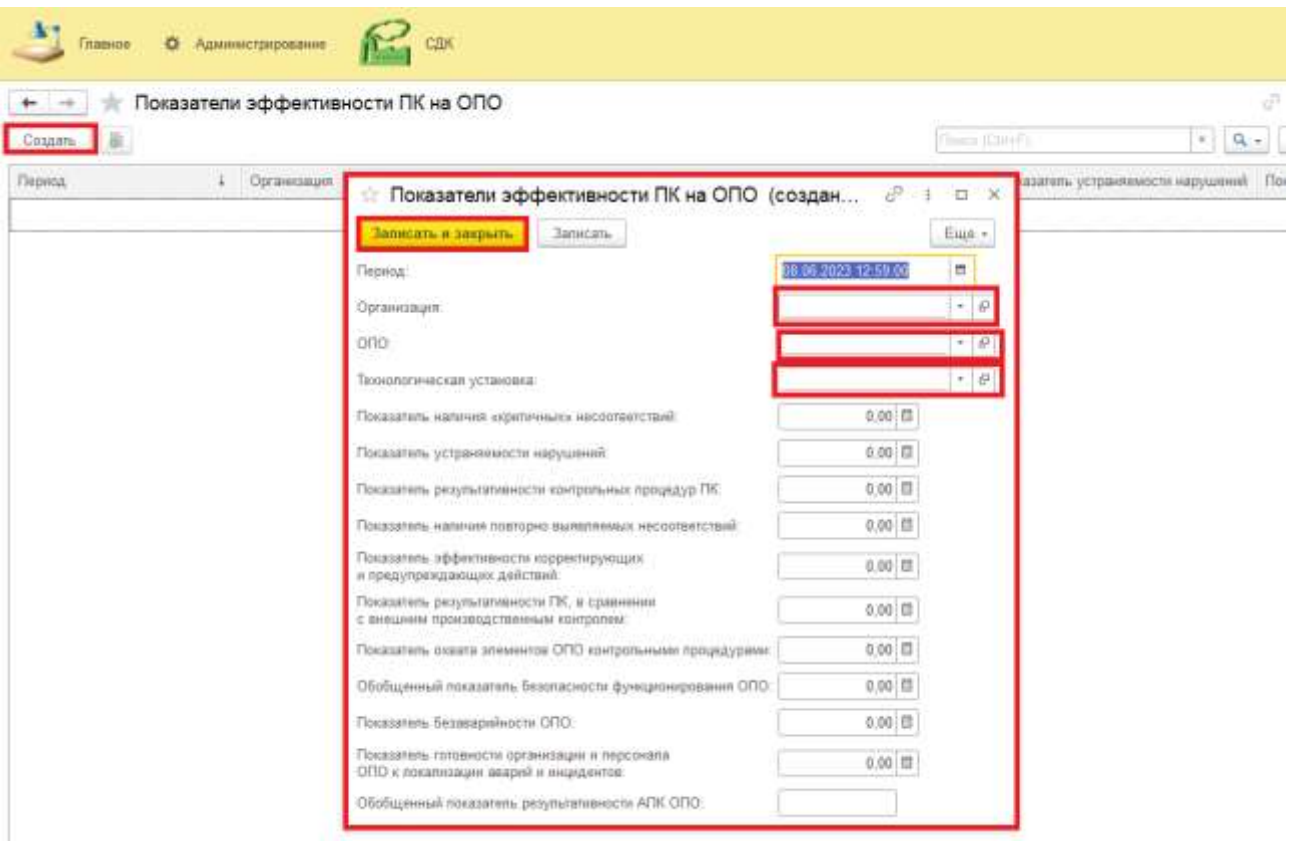

Далее необходимо заполнить все поля обязательные для заполнения, затем нажать на кнопку Записать и закрыть.

## **4.3.2.7 Регистрация ОПО**

Для работы с регистром Регистрация ОПО необходимо его создать. Для этого в разделе Регистры сведений нужно выбрать подраздел Регистрация ОПО.

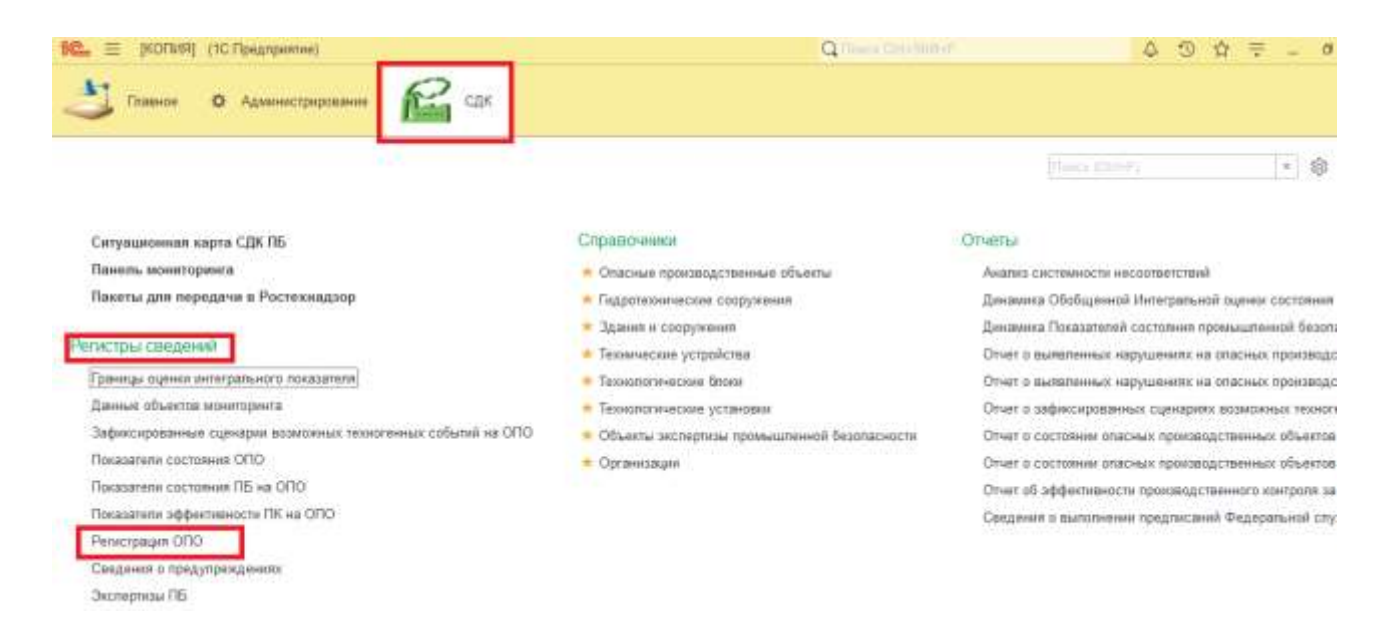

В открывшемся окне Регистрация ОПО необходимо нажать на кнопку Создать, после чего откроется карточка создания данного регистра.

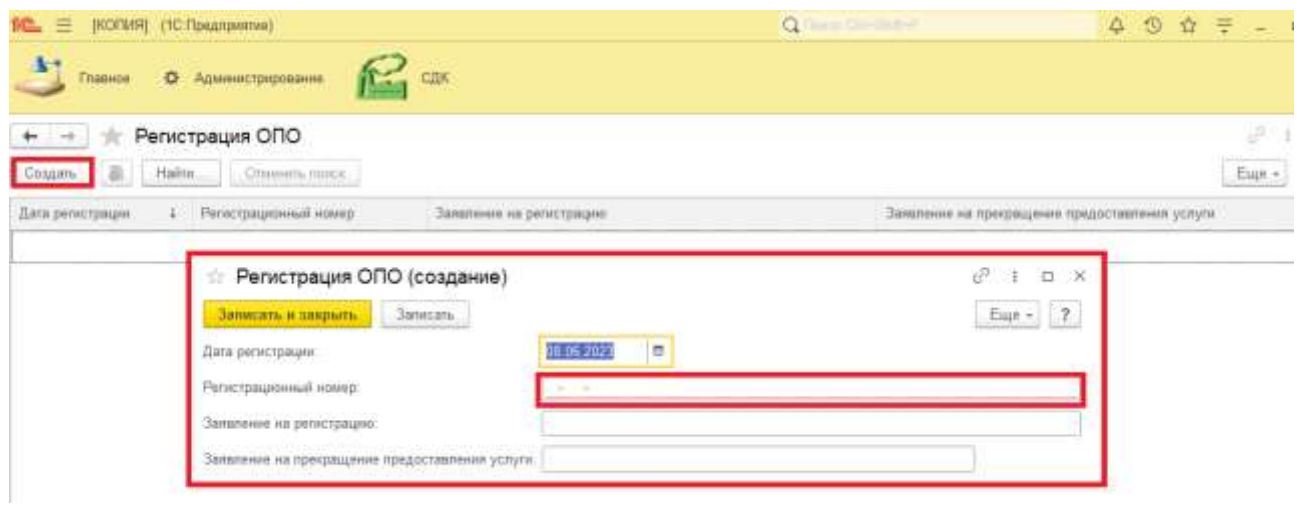

Далее необходимо заполнить все поля обязательные для заполнения, затем нажать на кнопку Записать и закрыть.

### **4.3.2.8 Сведения о предупреждениях**

Для работы с регистром Сведения о предупреждениях необходимо его создать. Для этого в разделе Регистры сведений нужно выбрать подраздел Сведения о предупреждениях.

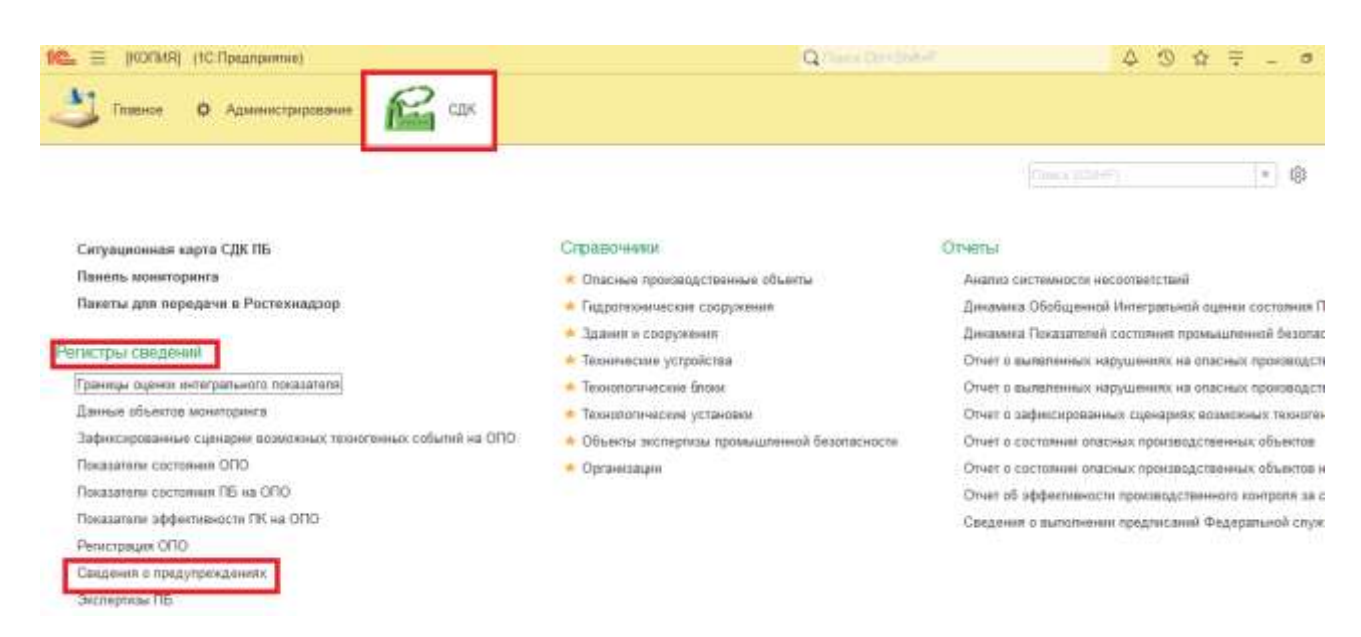

В открывшемся окне Сведения о предупреждениях необходимо нажать на кнопку Создать, после чего откроется карточка создания данного регистра.

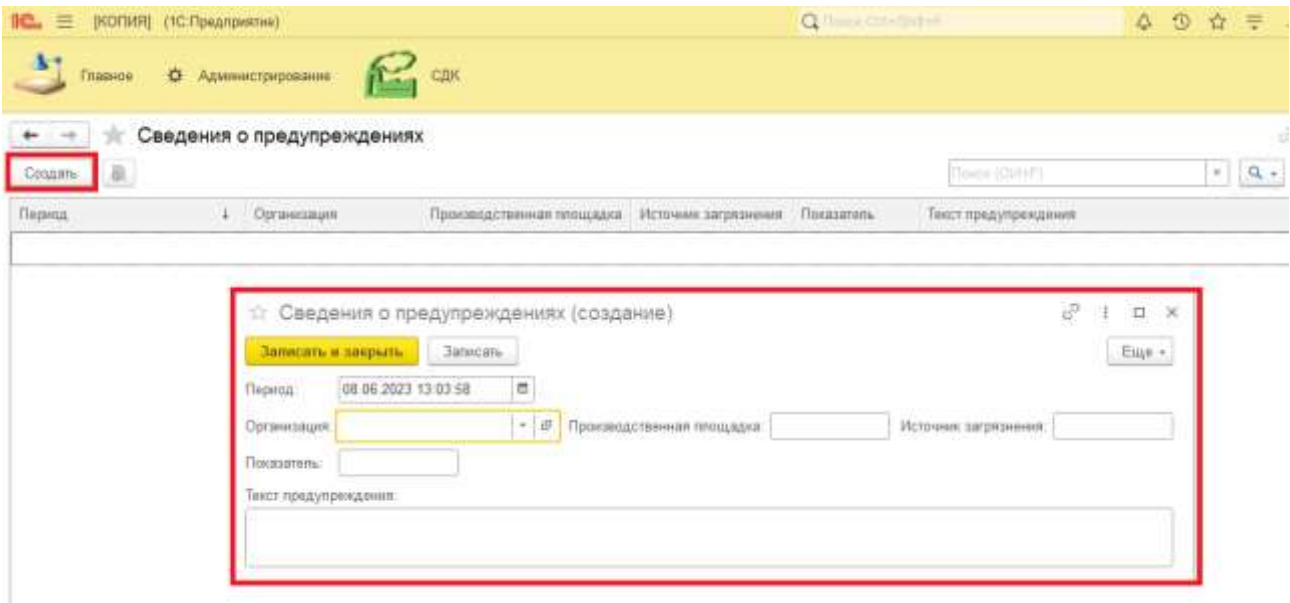

В данном регистре нет обязательных полей для заполнения. При необходимости поля можно заполнить путем выбора из выпадающего списка нажав на кнопку Показать все или заполнить методом ручного ввода. Далее необходимо нажать на кнопку Записать и закрыть.

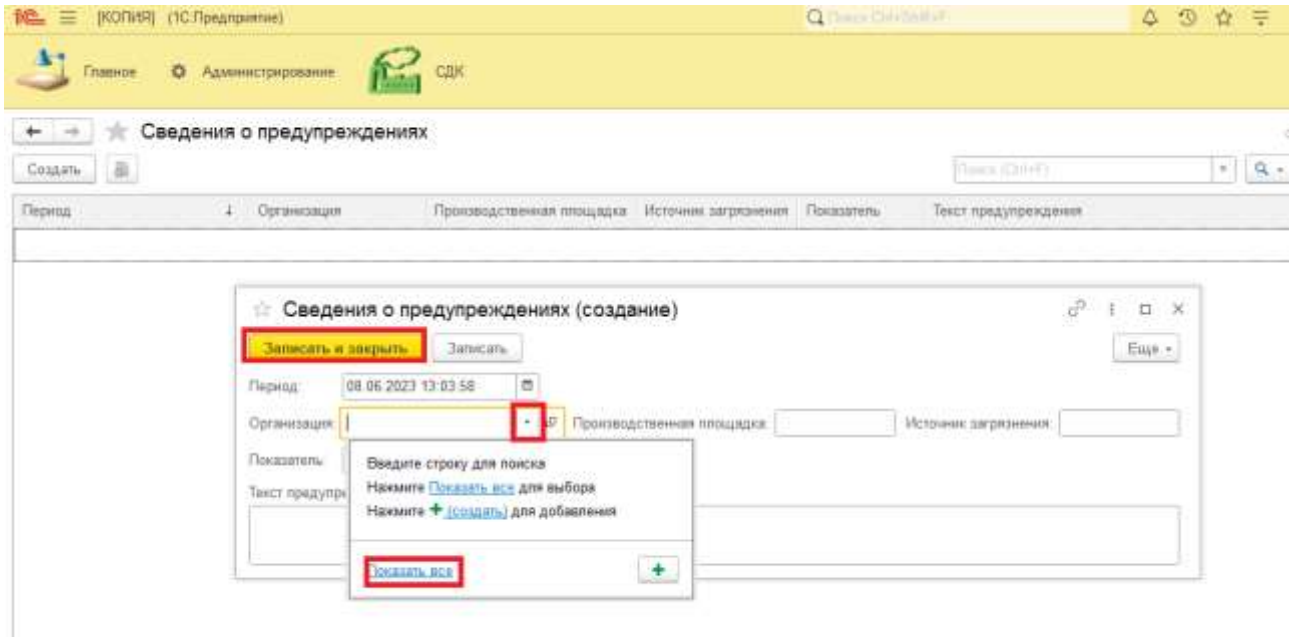

## **4.3.2.9 Экспертизы ПБ**

Для работы с регистром Экспертиза ПБ необходимо его создать. Для этого в разделе Регистры сведений нужно выбрать подраздел Экспертиза ПБ.

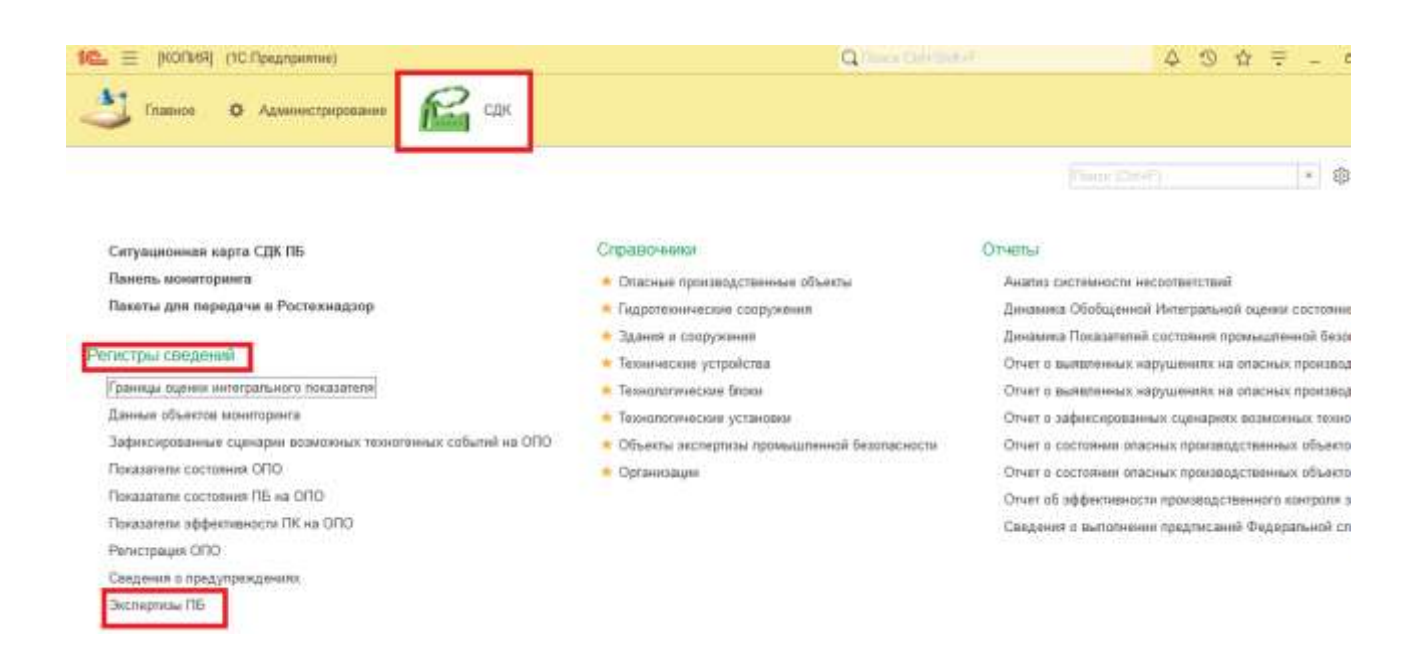

В открывшемся окне Экспертиза ПБ необходимо нажать на кнопку Создать, после чего откроется карточка создания данного регистра.

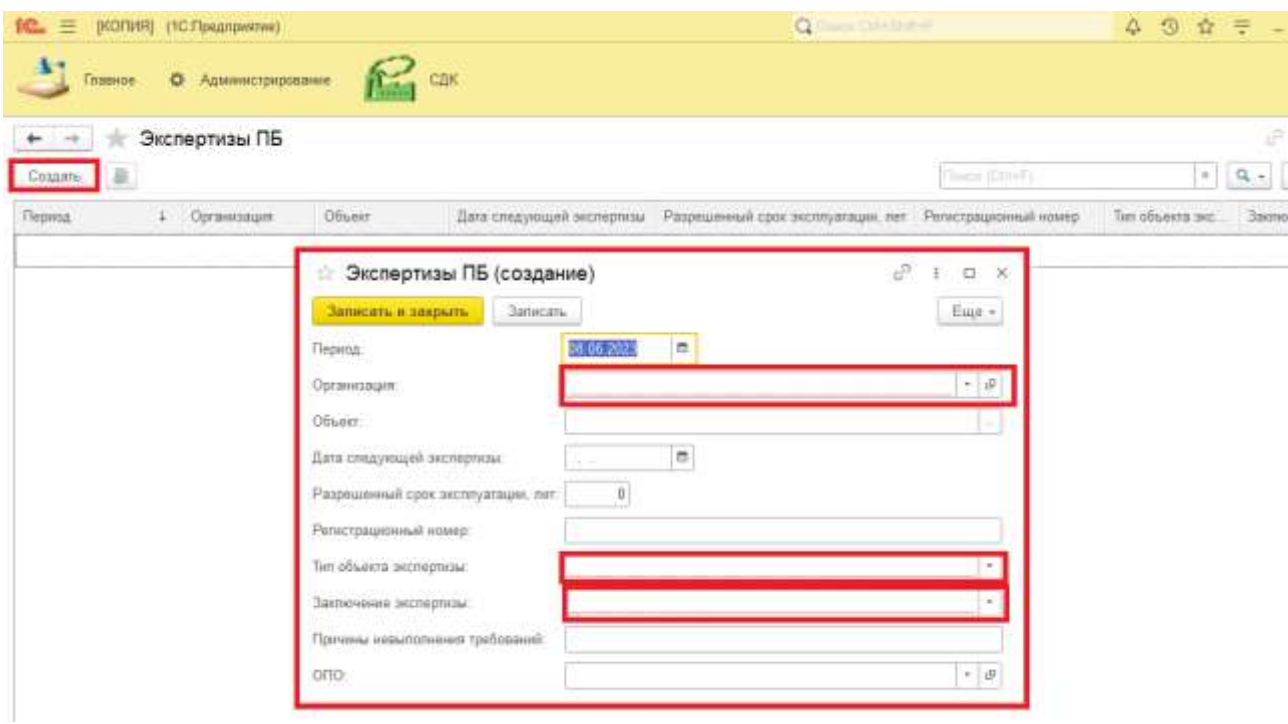

Далее необходимо заполнить все поля обязательные для заполнения, затем нажать на кнопку Записать и закрыть.

#### **4.3.3 Ситуационная карта СДК ПБ**

<span id="page-29-0"></span>Так же в системе СДК есть раздел Ситуационная карта СДК ПБ. Данный раздел необходим для мониторинга ОПО с ранжированием рисков аварий в разрезе ДО ПАО «Газпром».

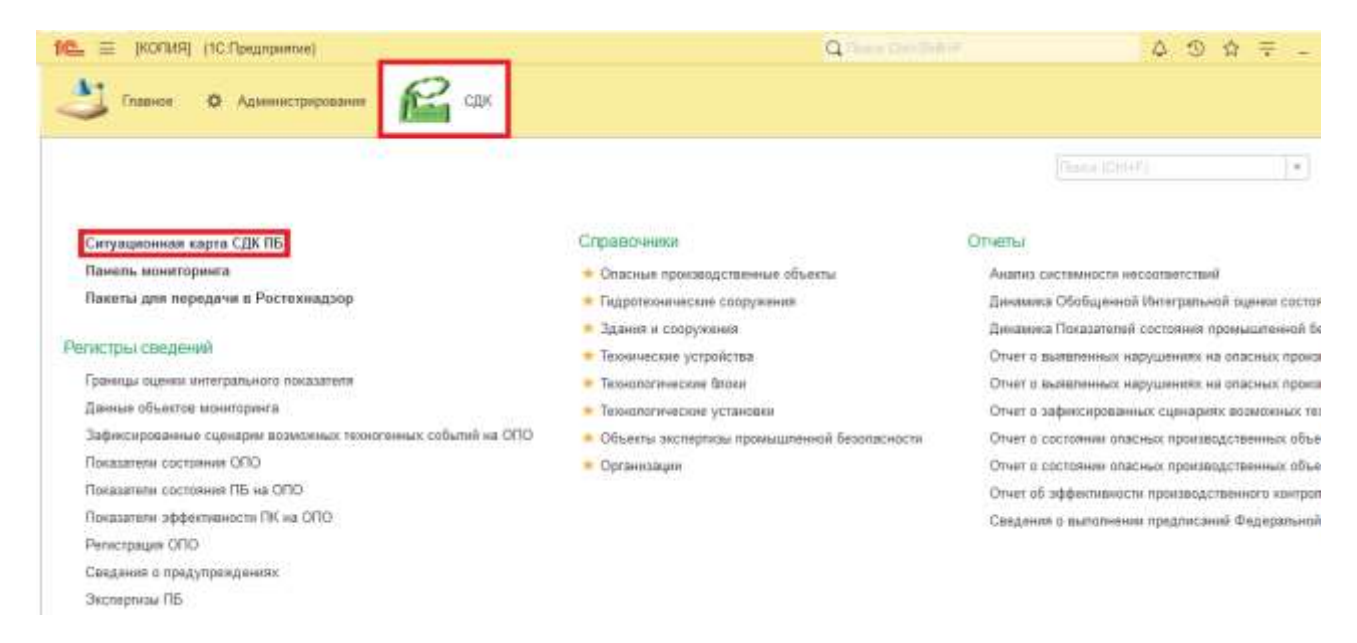

Далее откроется сама Ситуационная карта с расположением ДО с мониторингом текущих значений переданных с подключенных ОПО.

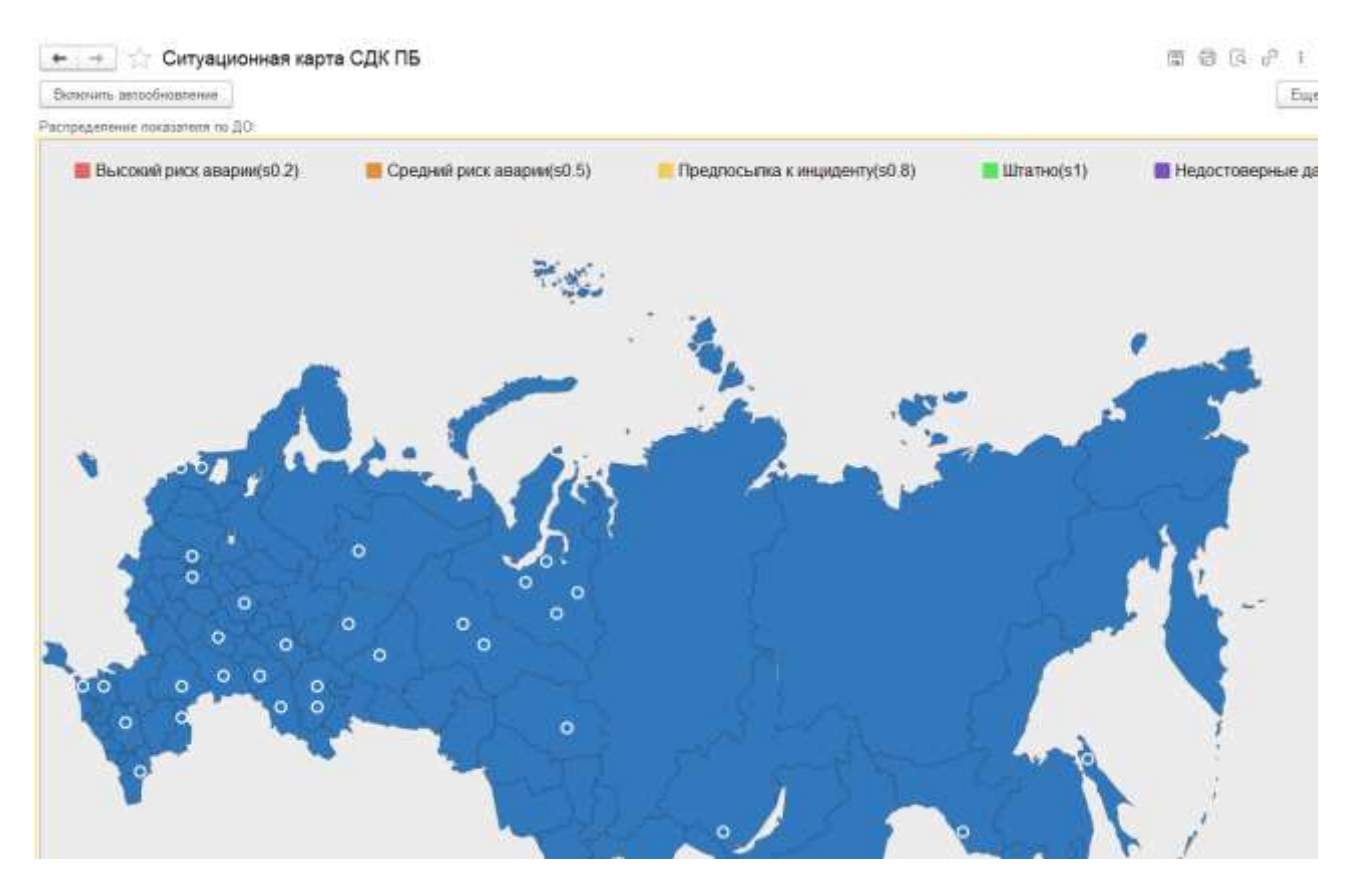

При изменении показателей меняется индикация на карте.

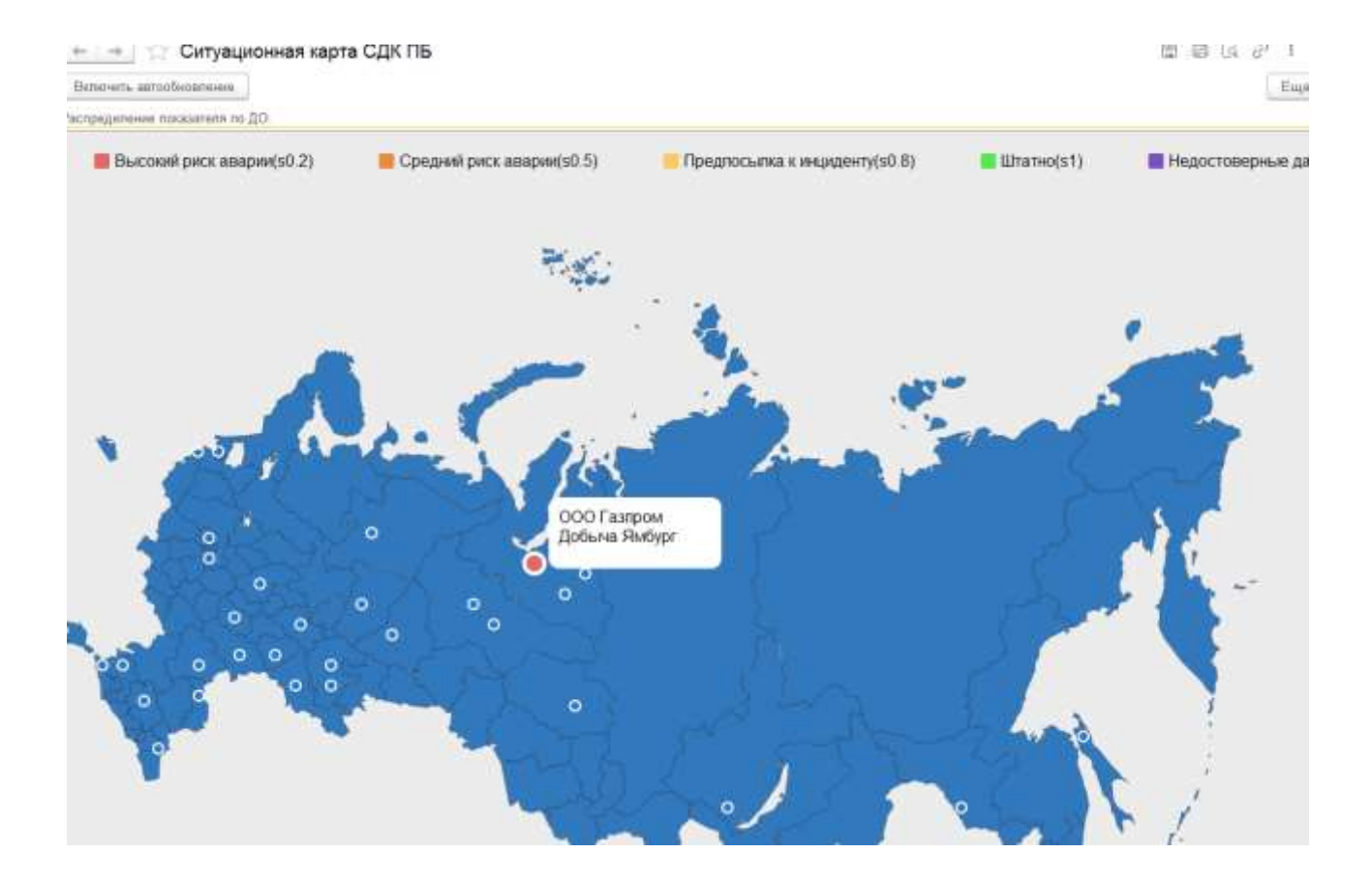

Отображение изменений показателей на карте можно включить автоматически, путем нажатия на кнопку Включить автообновление. Система будет обновлять отображения текущих показателей каждые 2 минуты.

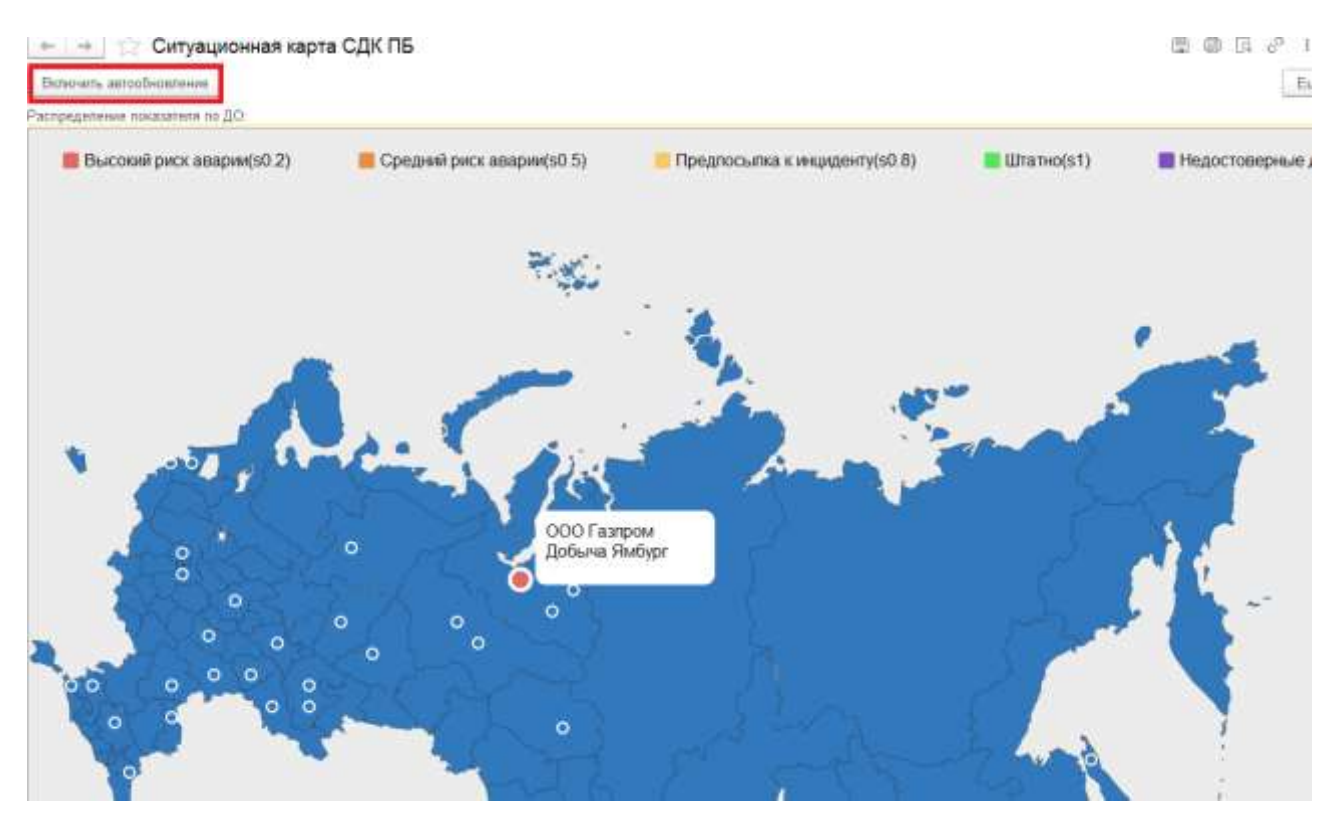

При нажатии на индикатор с ДО открывается окно с текущим полученным значением, а также ссылками на Справочник ОПО, Панель мониторинга, Реестр технических устройств.

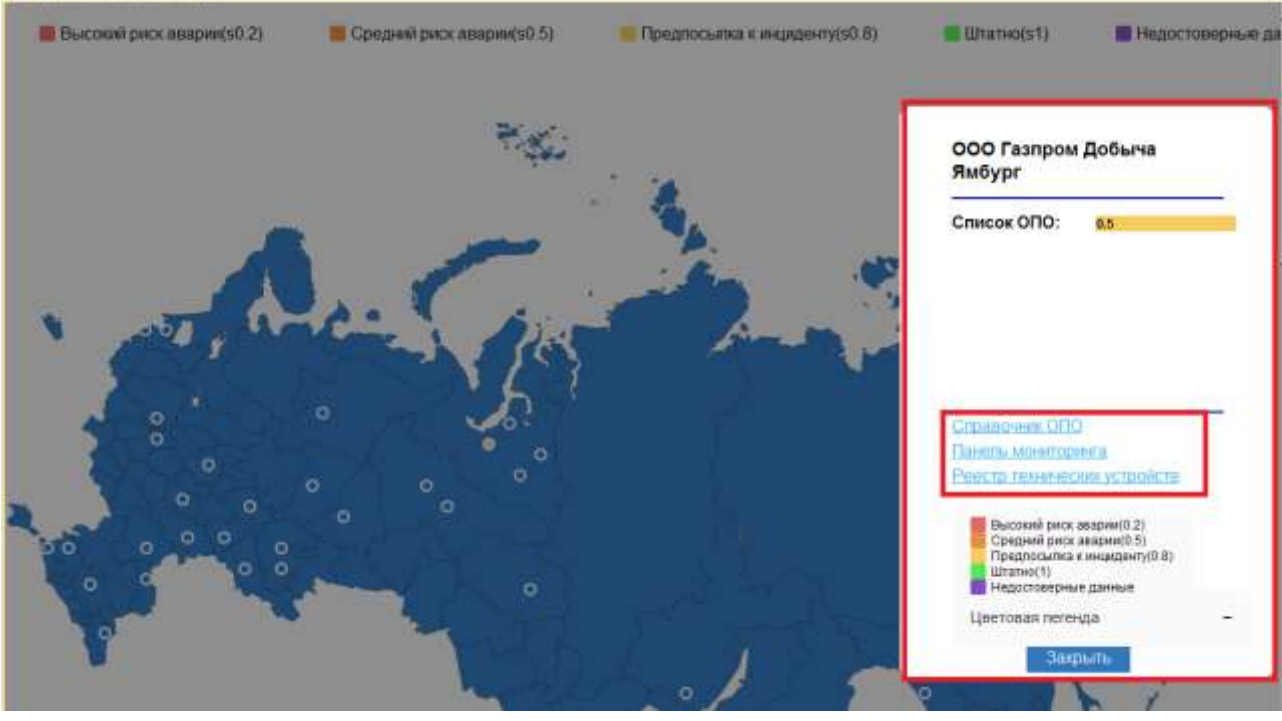

При переходе в Панель мониторинга открывается окно Панель мониторинга для выбранного ДО.

#### **4.3.4 Панель мониторинга**

<span id="page-31-0"></span>Панель мониторинга используется для детального представления изменения показателей на опасных производственных объектах в разрезе дочерних обществ. Переход в форму Панель мониторинга доступен из раздела Панель мониторинга, а также из раздела Ситуационная карта СДК ПБ.

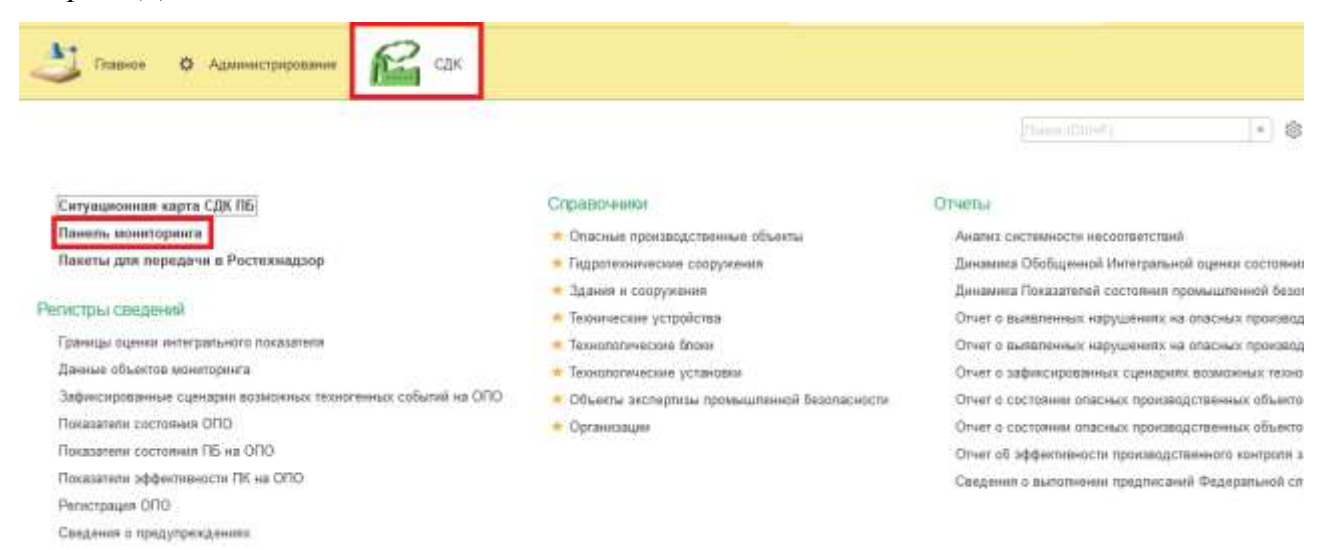

В верхней табличной части указаны технологические установки данного ДО. При нажатии на показатель выбранной технологической установки заполняется график/диаграмма изменения во времени полученных показателей, а также описания предупреждений.

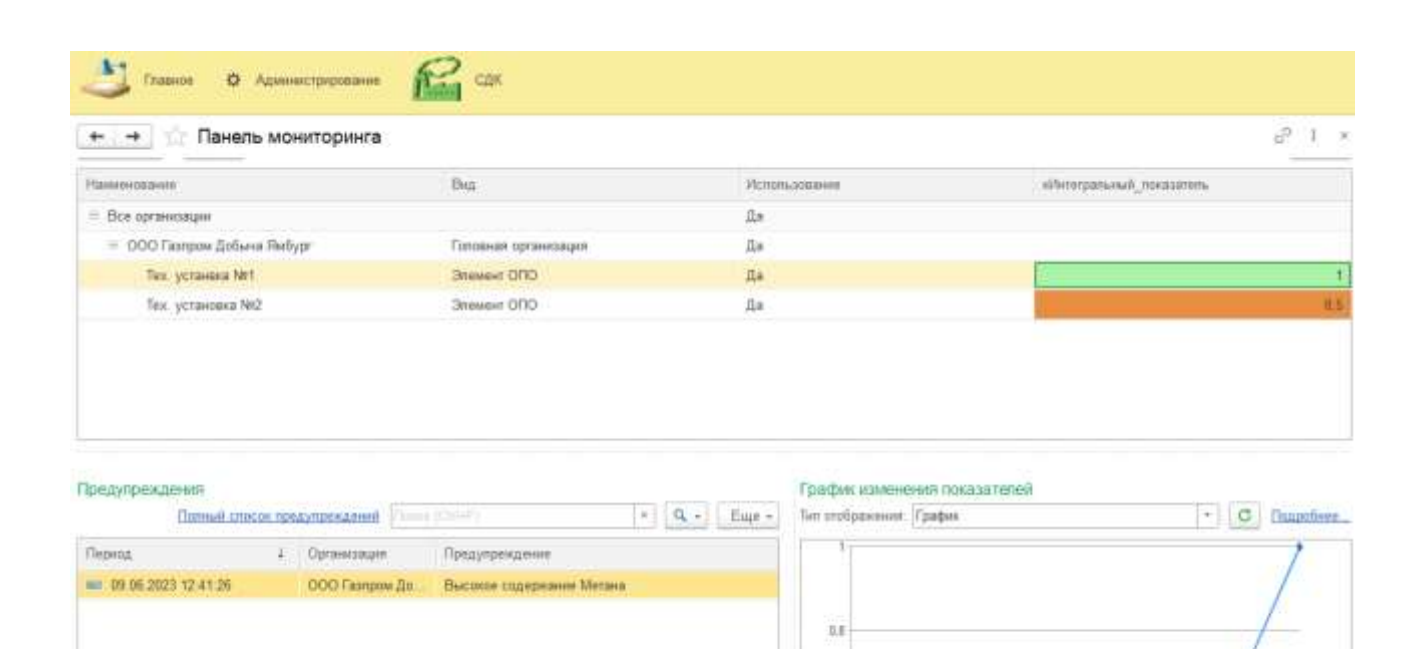

 $0.6$ 

 $\overline{u}$ 

iii

09:06:2023 12:49:00 09:06:2023 12:49:10 09:06:2023 12:49:20 09:06:2023 12:49:00 09:06:2023 12:51:00

### <span id="page-32-0"></span>**4.3.5 Пакеты передачи в Ростехнадзор**

Этот раздел предназначен для передачи данных в Ростехнадзор.

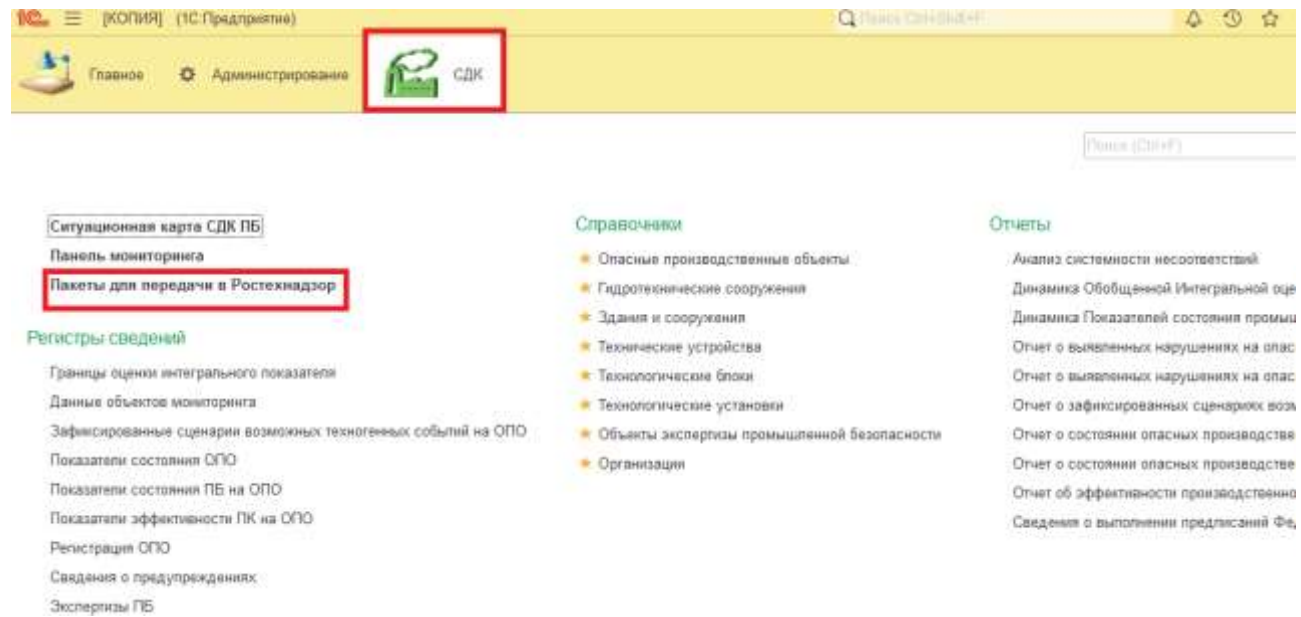

При открытии раздела открывается список пакетов для передачи в Ростехнадзор. В колонке Состояние отображается текущий статус пакетов, где:

- Отправить готов к отправке;
- Отправлено отправлен;
- Ошибка ошибка, полученная при передаче;
- Отменено отменено пользователем.

Кнопки:

- Обновить обновляет текущий список;
- Отменить отправку изменяет состояние на «Отменено» для выделенных строк;
- Отправить изменяет состояние на «Отправить» для выделенных строк;
- Приостановить обмен останавливает передачу пакетов в Ростехнадзор;
- Возобновить обмен возобновляет передачу пакетов в Ростехнадзор.

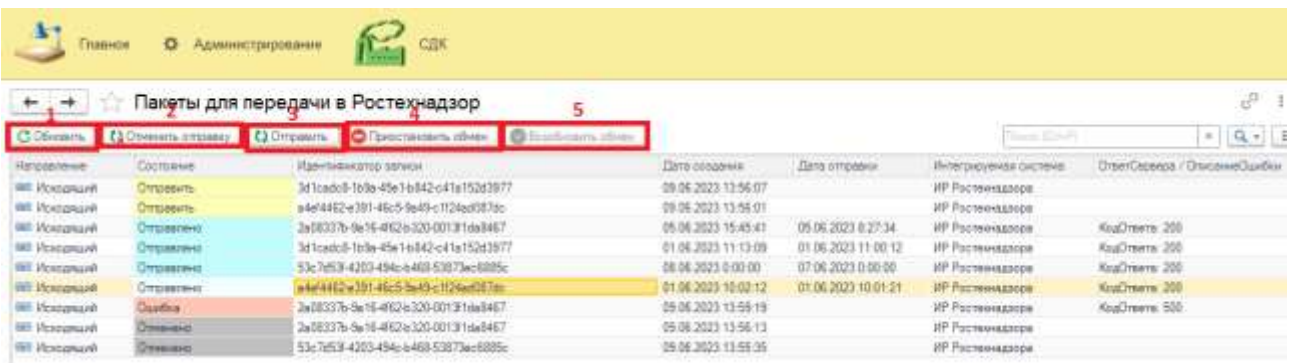

Пакеты со состоянием Отправить будут передаваться в Ростехнадзор по расписанию заданном в регламентном задании.

# <span id="page-34-0"></span>**Список использованных сокращений**

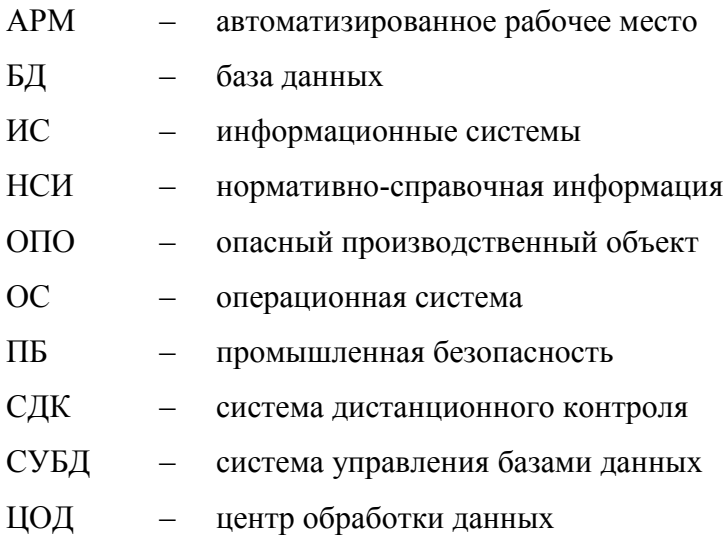